# **Play Linux**

# with Ubuntu 14.04 LTS

# **Contents**

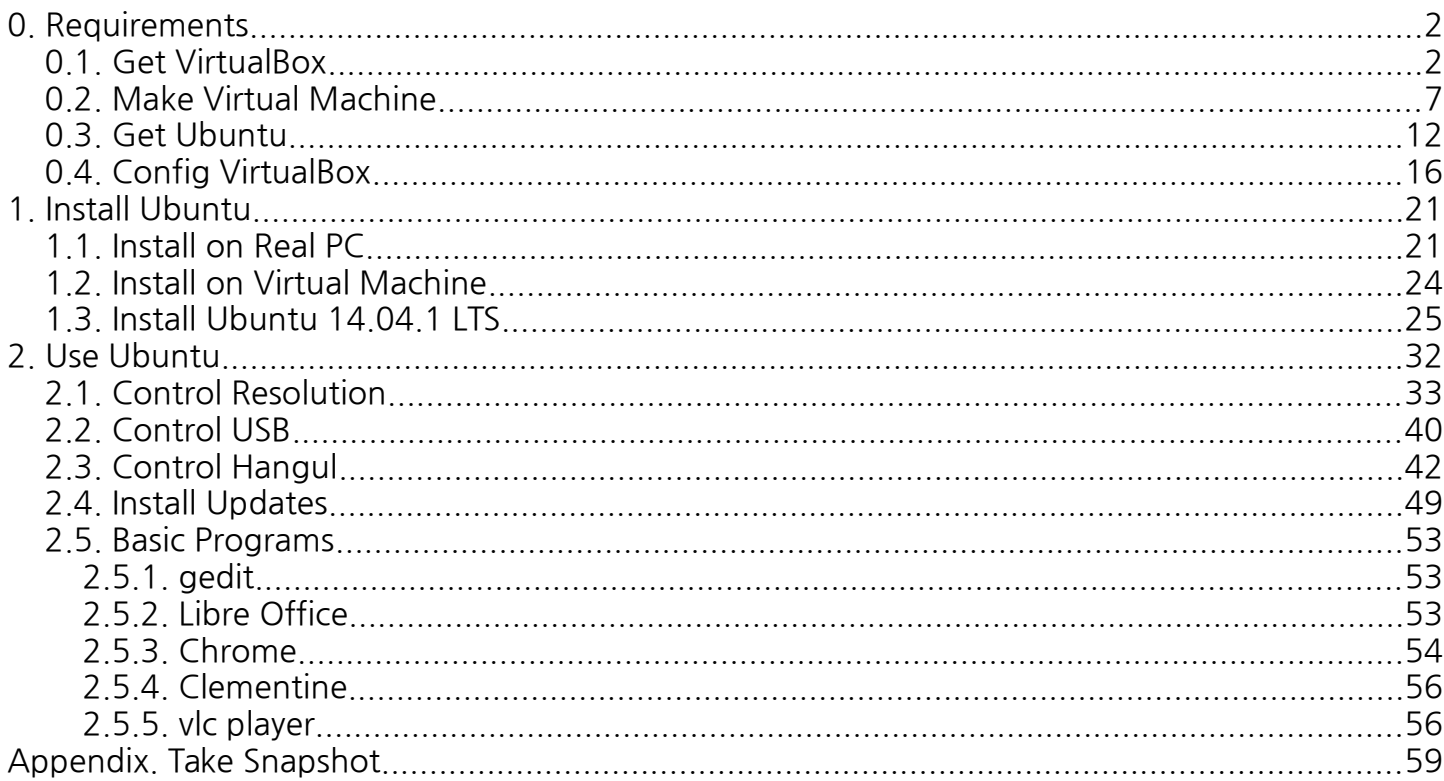

# <span id="page-1-1"></span>**0. Requirements**

일반인에게는 아직 생소하기만 한 리눅스라는 운영체제에 과감하게 도전한 독자 여러분의 용기에 박수를 보내며, 앞으로 이 책을 통해 리눅스라는 무료이지만 매우 좋은 운영체제와 친해질 수 있기를 바랍니다. 리 눅스 운영체제는 여러 가지 배포판이 존재하며, 그 핵심이 되는 커널(Kernel)은 1991년 리누스 토르발즈 (Linus Torvalds)라는 당시 헬싱키 대학 대학생이 처음 개발, 지금까지 많은 리눅스의 중심을 이루고 있습니 다. 이 커널을 기반으로 해 여러 버전의 리눅스 운영체제가 발표되었는데, 레드햇(RedHat) 재단에서 제작하 는 레드햇 리눅스(RedHat Enterprise Linux; RHEL), 동일 재단에서 만들어 무료로 배포하는 페도라 (Fedora), 데비안 재단에서 만들어 배포하는 데비안 리눅스(Debian), 데비안과 같은 계열이며 우분투 재단 에서 제작하는 우분투(Ubuntu), 리눅스 민트(Linux Mint), 오픈 수세(Open SUSE), Cent OS 등등이 대표 적인 배포판입니다.

우리는 이 중 일반적으로 가장 많이 쓰이며 사용하기 편하고 자료를 찾기 쉬운 우분투 배포판을 가지고 리 눅스를 시작해볼까 합니다. 컴퓨터에 바로 리눅스를 깔게 되면 기존 운영체제(대부분 윈도우겠죠?)를 사용 하기 까다로워지기 때문에(멀티부팅을 할 수는 있으나 이는 이 책에서 한번에 다루기에는 초점이 벗어나는 것 같아 여기에서는 다루지 않으려 합니다) 가상머신을 이용해 리눅스를 시작하는 것을 추천합니다. 그럼 지 금부터 리눅스와 친해져보도록 합시다!

#### <span id="page-1-0"></span>**0.1. Get VirtualBox**

일단 윈도우를 지우는 수고 없이 리눅스를 사용해보기 위해서는 가상 머신이 필수적입니다. 가상 머신이 란 운영체제 안에서 또 다른 운영체제를 가상의 컴퓨터를 이용해 실행시키는 것으로, 윈도우에서 쓸 수 있는 가상 머신 프로그램으로는 Vmware, VirtualBox 등이 있는데, 우리는 무료이며 라이센스 걱정도 없는 VirtualBox를 쓰도록 하겠습니다. [1](#page-1-2)

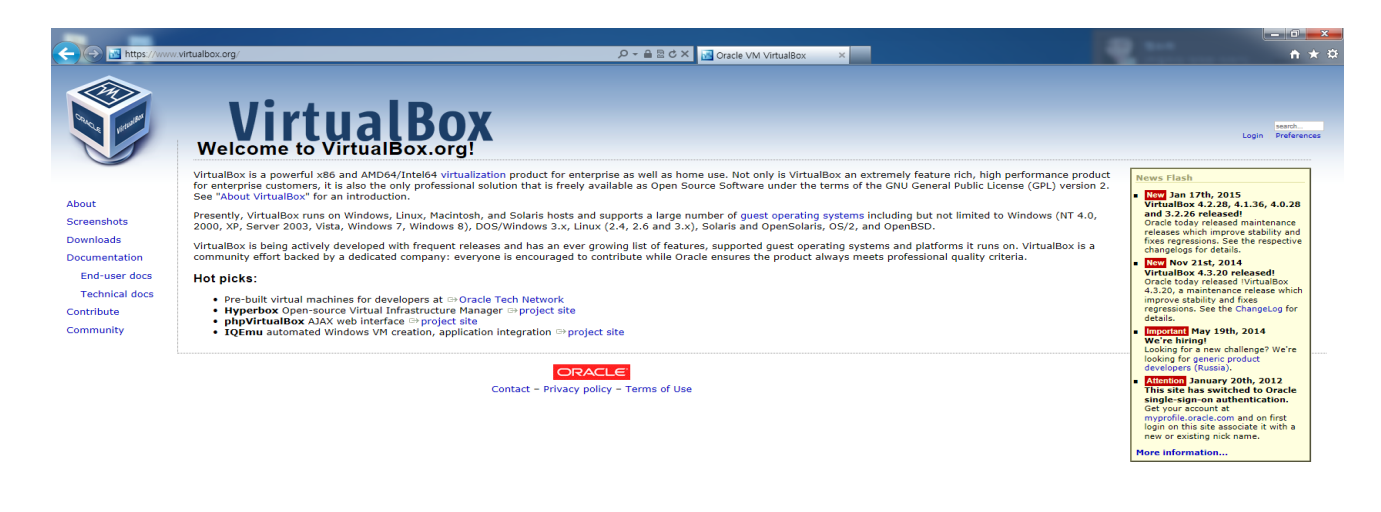

<span id="page-1-2"></span>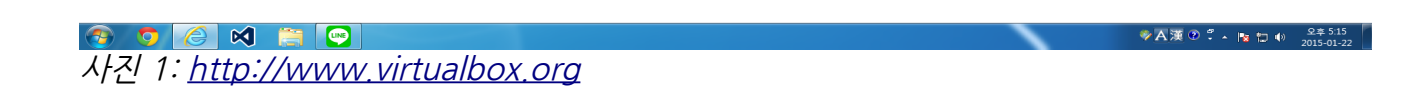

<sup>1</sup> 이 예제는 사용자의 운영체제가 윈도우 7인 경우를 기준으로 작성되었습니다.

먼저 Virtualbox를 다운받으러 가보죠. 위의 그림에 달려있는 링크가 VirtualBox의 홈페이지입니다. 현 재 VirtualBox는 오라클(Oracle)에서 개발하고 있습니다. 왼쪽의 다운로드를 클릭해 다운로드 화면으로 가 면 여러가지 다운로드 옵션을 볼 수 있습니다.

#### **VirtualBox binaries**

By downloading, you agree to the terms and conditions of the respective license.

- . VirtualBox platform packages. The binaries are released under the terms of the GPL version 2.
	- VirtualBox 4.3.20 for Windows hosts B+x86/amd64
	- VirtualBox 4.3.20 for OS X hosts  $\Rightarrow$  x86/amd64
	- · VirtualBox 4.3.20 for Linux hosts
	- VirtualBox 4.3.20 for Solaris hosts <sup>□</sup> amd64
- VirtualBox 4.3.20 Oracle VM VirtualBox Extension Pack <sup>B></sup>All supported platforms Support for USB 2.0 devices, VirtualBox RDP and PXE boot for Intel cards. See this chapter from the VirtualBox Personal Use and Evaluation License (PUEL). Please install the extension pack with the same version as your installed version of VirtualBox! If you are using VirtualBox 4.2.26, please download the extension pack  $\Rightarrow$  here. If you are using VirtualBox 4.1.34, please download the extension pack  $\Rightarrow$  here. If you are using VirtualBox 4.0.26, please download the extension pack  $\Rightarrow$  here.

사진 2: 여러가지 옴션을 볼 수 있습니다.

우리는 윈도우를 사용하고 있기 때문에 사진 상에서 가장 위에 파랗게 블록이 잡혀 있는 윈도우 호스트 버전 을 다운 받아 사용하면 됩니다. 그리고 나중에 가상 머신에서 USB 2.0 장치를 정상적으로 사용하기 위해 조 금 더 아래쪽에 있는 VirtualBox Extension Pack도 같이 다운 받아줍니다. 우측의 'All supported platforms' 라는 파란 글자를 클릭해 받아주세요.

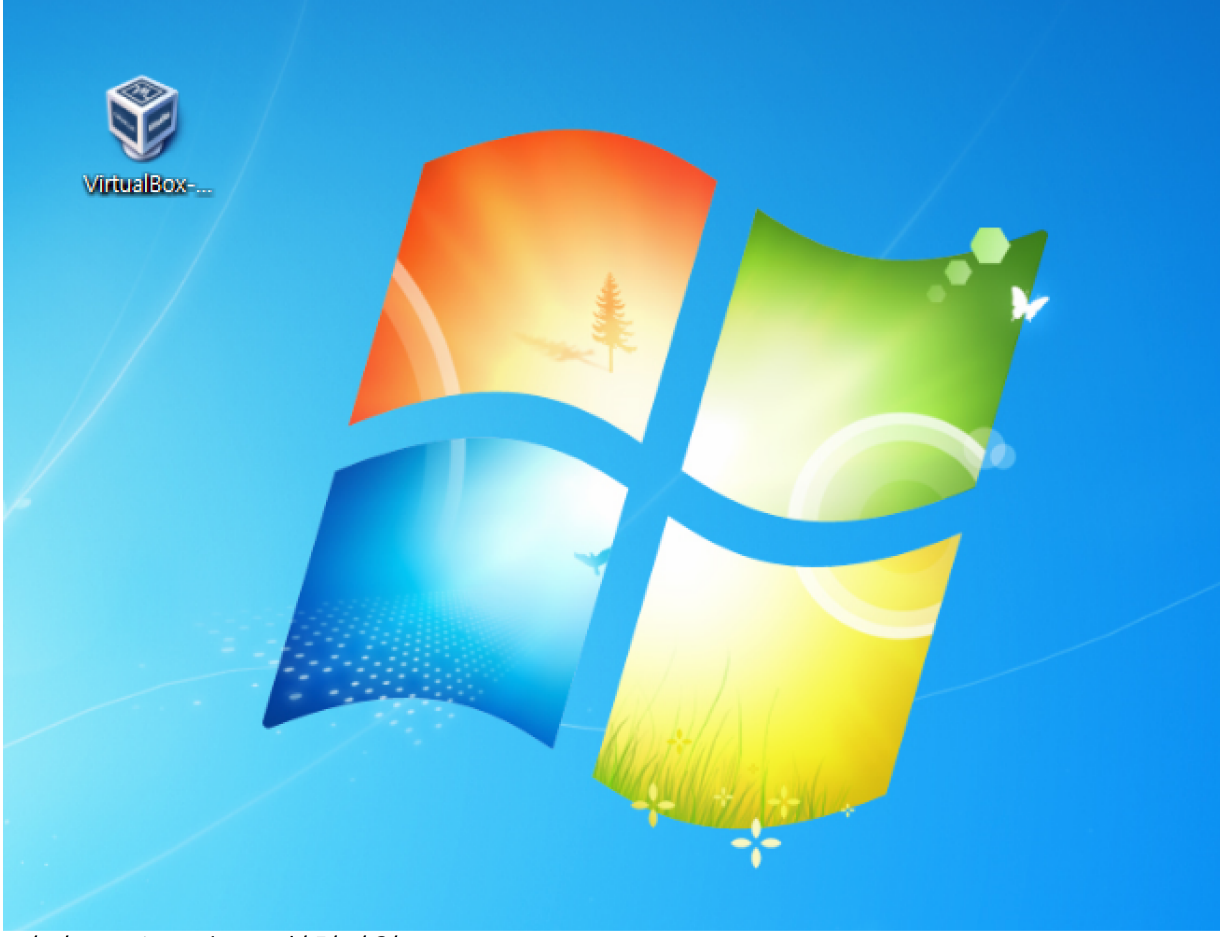

사진 3: VirtualBox 설치파일

이제 VirtualBox를 설치해봅시다. 별 것 없습니다. 설치 파일을 더블 클릭하고 여타 소프트웨어 설치하듯 Next 내지는 Yes 버튼을 난타하면 됩니다. 하지만 그렇게 하면 너무 불성실하겠죠.

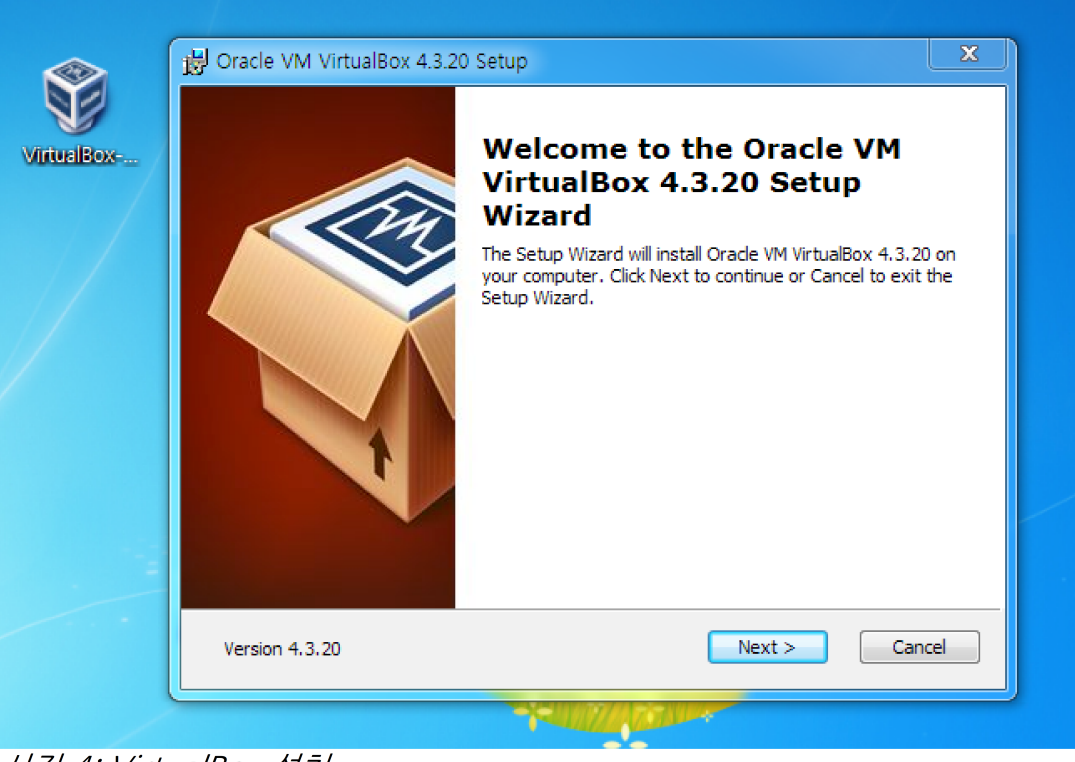

사진 4: VirtualBox 설치

설치 파일을 클릭하면 다음과 같은 화면으로 설치가 시작됩니다. 익숙하게 Next 버튼을 클릭해서 넘어가며 설치를 진행하면 됩니다. 한 번쯤 살펴봐야 할 내용은 함께 살펴보도록 하겠습니다.

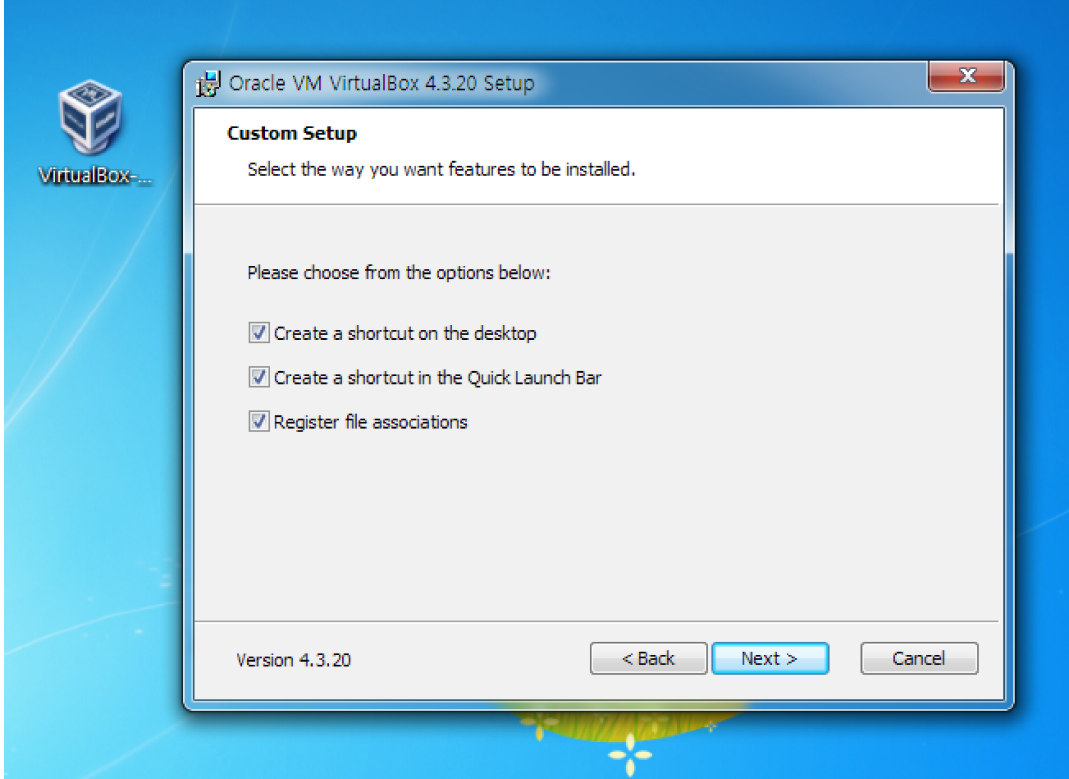

사진 5: 바로가기 생성

바로가기를 생성하는 부분입니다. 영어라고 별로 겁먹을 것 없습니다. 사실 리눅스에 관한 자료는 영어 자료 가 대부분이기 때문에 영어는 계속 마주하게 됩니다. 공부하다 생각하시면 좀 덜 힘들겠지만...

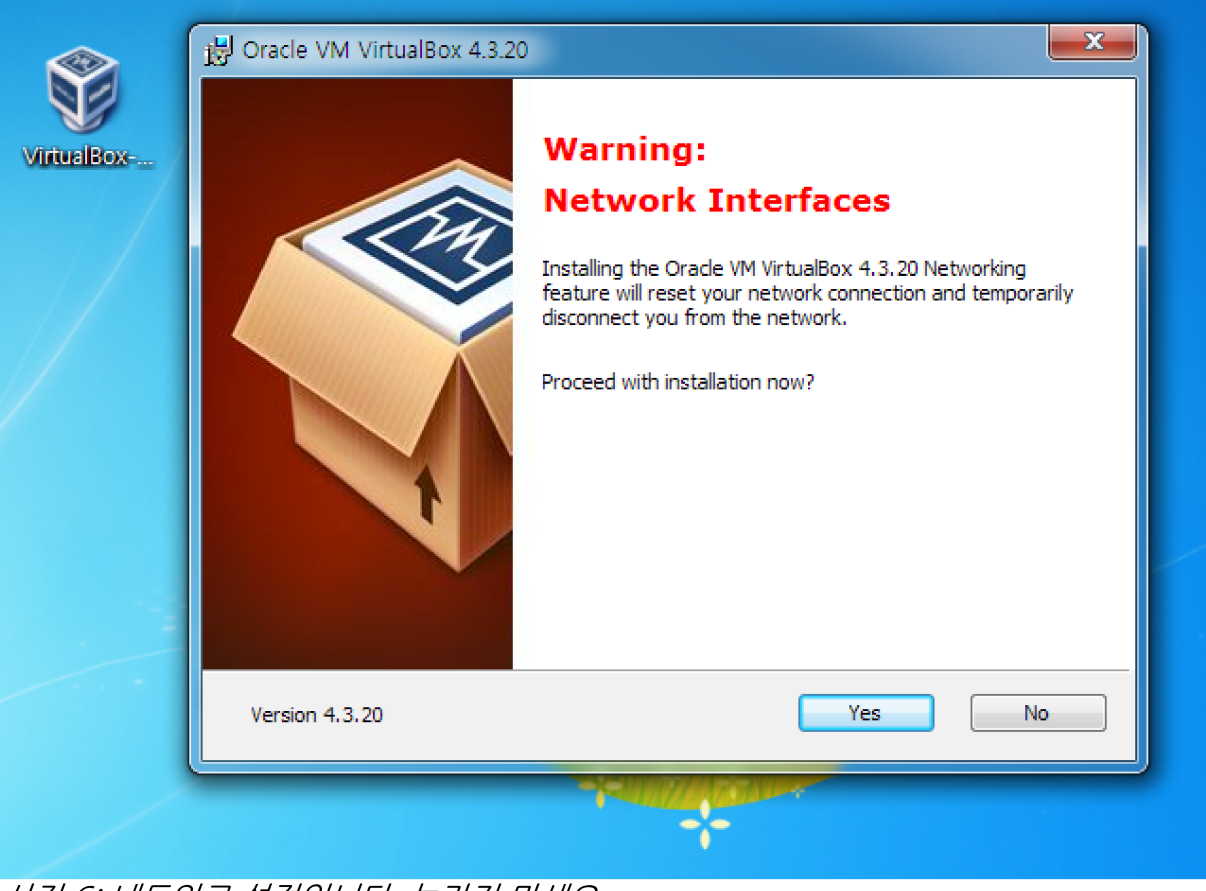

사진 6: 네트워크 설정입니다. 놀라지 마세요.

빨간 글씨가 있다고 놀라실 것 없습니다. 가상 머신이 정상적으로 인터넷을 사용할 수 있게 설정하기 위해 네트워크 설정을 건드리겠다는 것으로, 그동안 일시적인 인터넷 끊김이 있을 수도 있다는 말일 뿐입니다. 지 금 롤 같은 걸 하고 있는 상태가 아니라면 잠깐 끊어져도 별 문제 없을 테니 쭉 진행합시다.

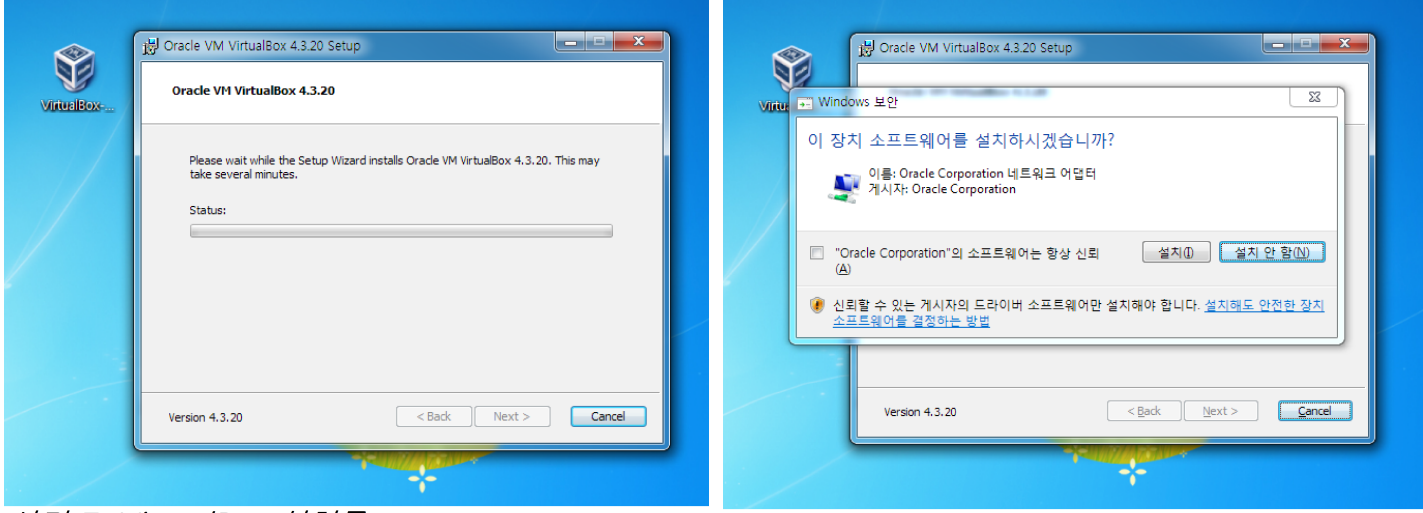

사진 7: VirtualBox 설치중

사진 8: 중간에 이런 알림이 몇 개 있습니다

중간중간에 오른쪽 사진같은 알림이 있습니다. 허용해주시면 문제 없습니다.

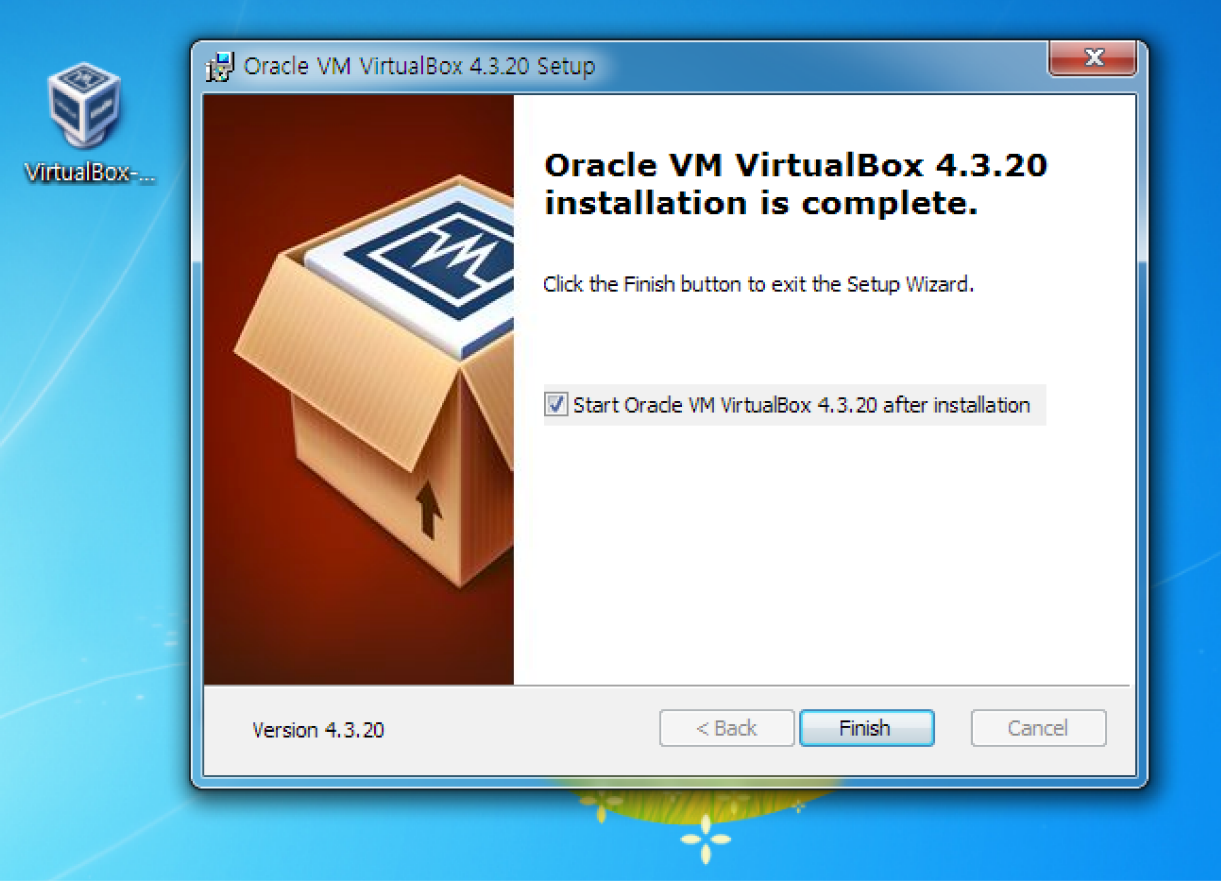

사진 9: VirtualBox 설치 완료

별 어려움 없이 설치를 완료했습니다. 다음 절에서는 몇 가지 설정과 가상머신 생성을 하도록 하겠습니다.

## <span id="page-6-0"></span>**0.2. Make Virtual Machine**

설치가 완료된 VirtualBox를 실행하면 다음과 같은 화면을 볼 수 있습니다.

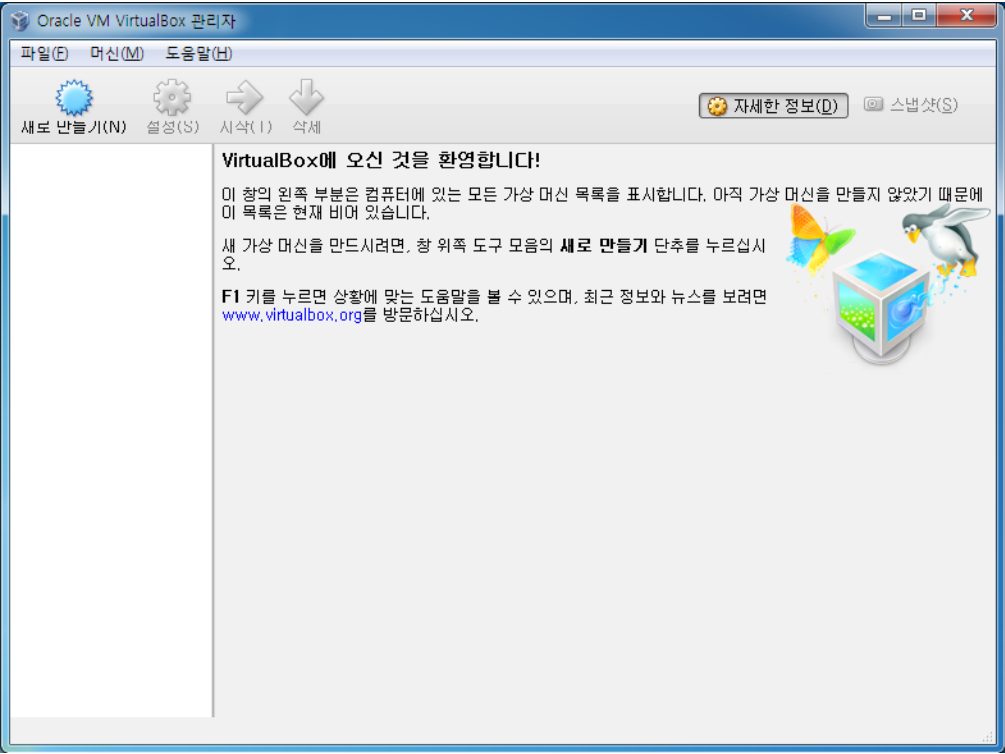

사진 10: VirtualBox

이 안에서 여러 대의 가상머신을 생성해 각각을 별개의 컴퓨터처럼 사용할 수 있습니다. 우분투를 깔기 위해 가상머신을 하나 만들어보도록 하겠습니다. 새로 만들기 버튼으로 시작합니다.

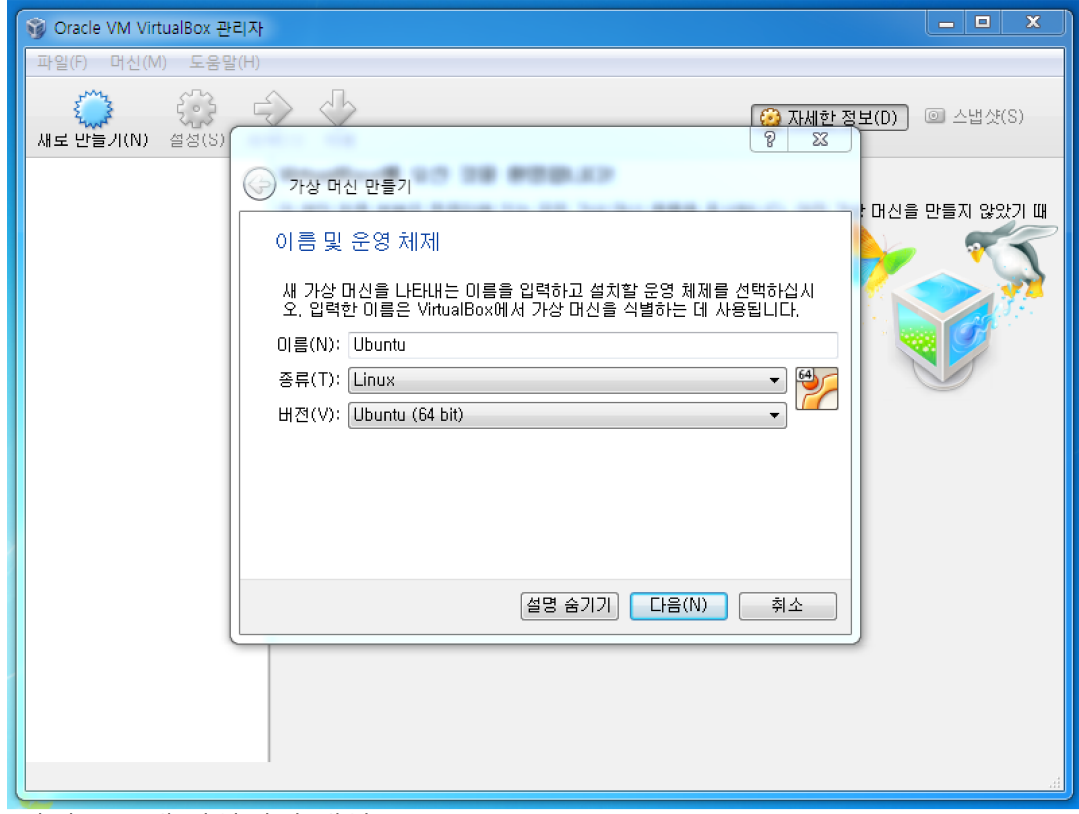

사진 11:새 가상머신 생성

이름은 아무거나 좋습니다. 아래의 종류와 버전만 정확히 맞춰주면 됩니다. 혹시나 윈도우 XP 같은 구형(이 건 진짜 구형입니다. MS에서 작년에 공식 지원도 끊어버린 아주 구형입니다.) 운영체제를 사용한다면 64비 트가 아닌 32비트로 설정하세요.

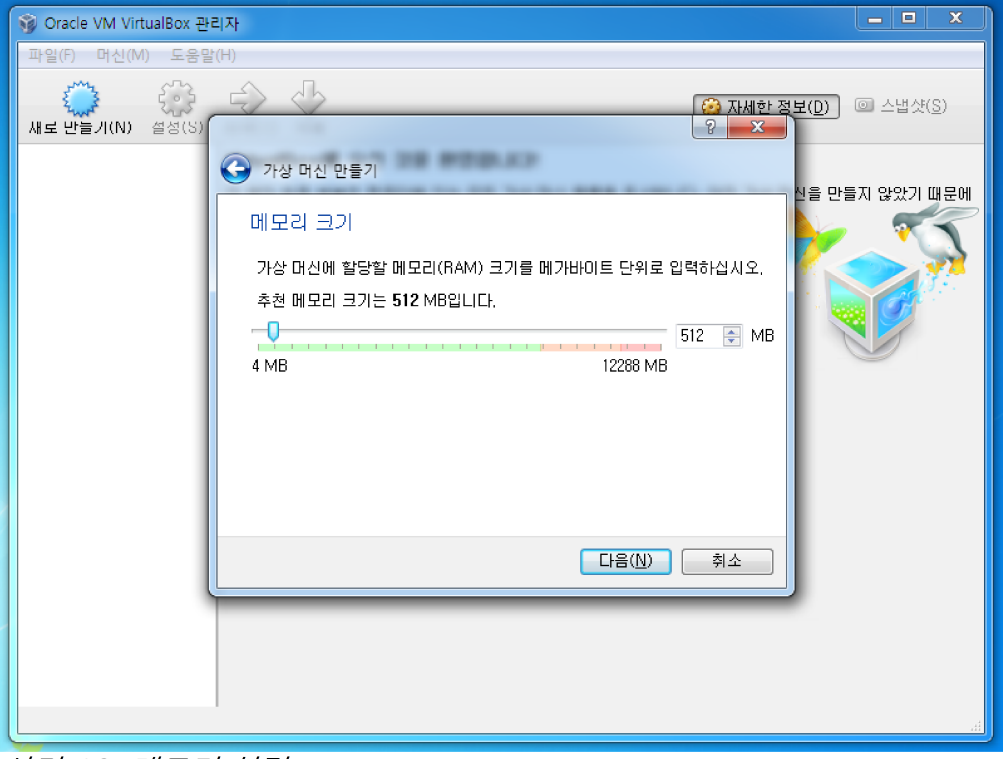

사진 12: 메모리 설정

가상머신에 할당할 메모리를 설정하는 부분입니다. 여기에 메모리를 많이 할당해주면 가상머신이 더 원활하 게 작동하겠지만, 그렇게 되면 본체인 윈도우가 메모리가 모자라 힘들어할 수 있기 때문에 추천하는 512MB를 그대로 두거나, 자기 컴퓨터에 램이 8GB 이상으로 넉넉하다면 1024MB 또는 그 이상을 할당해 도 좋습니다. 이 설정들은 나중에 다 바꿀 수 있으니 너무 걱정하지 마세요. 계속해서 설정을 해보도록 하겠 습니다.

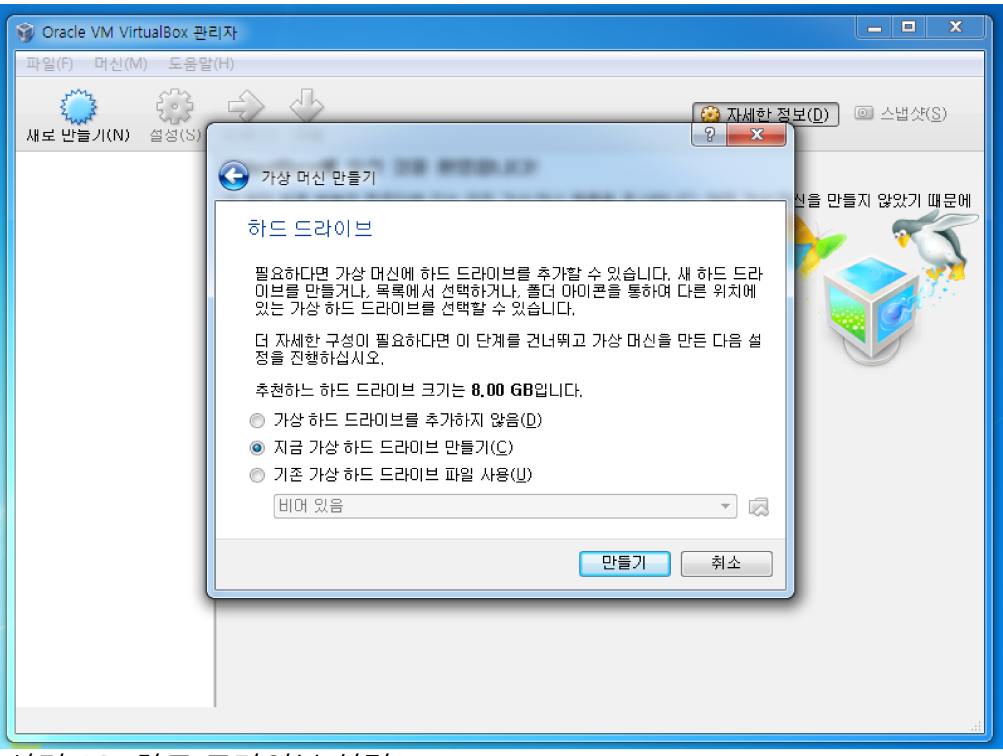

사진 13: 하드 드라이브 설정

하드 드라이브를 설정하는 곳입니다. 가상 머신은 말 그대로 가짜이지만 컴퓨터이므로 램도 필요하고 하드 도 필요하죠. 우리는 가상 드라이브를 가진 게 없으므로 새로 하나 만들어줘야 합니다.

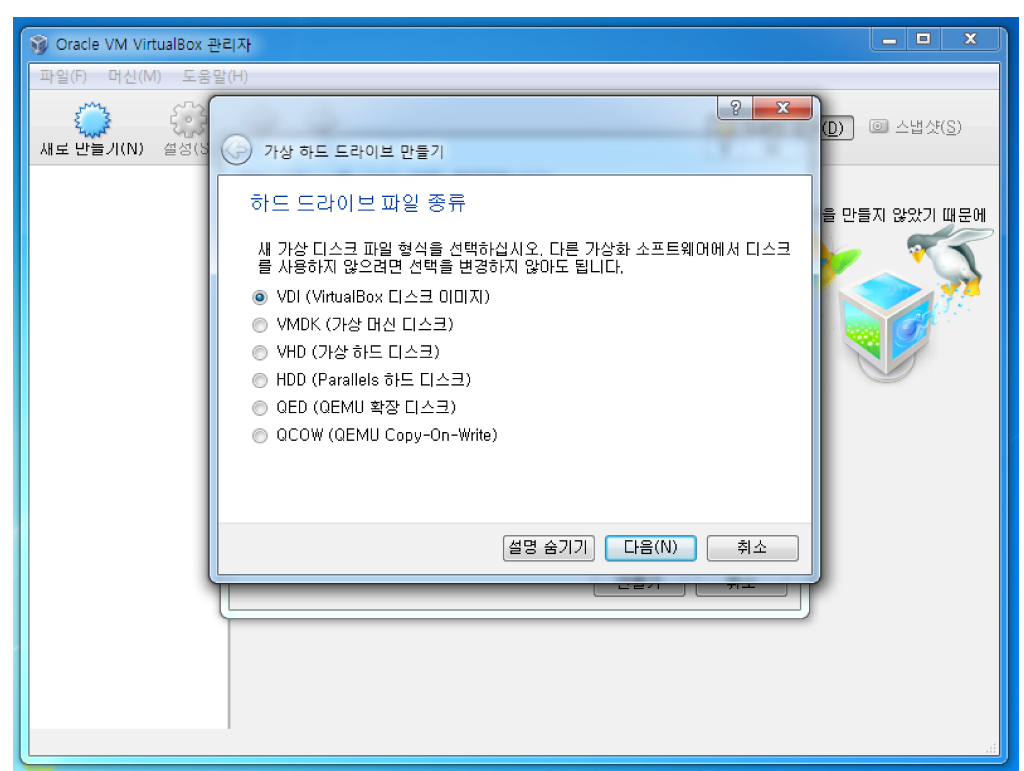

사진 14: 하드 드라이브 종류 설정

이번엔 또 가상 하드 종류를 고르라고 하네요? 기본 설정으로 두면 됩니다. 다른 프로그램과 이 가상 머신을 공유할 경우 다른 형태를 선택할 수 있는데, 그럴 일은 잘 없으니까 그냥 넘어갑시다.

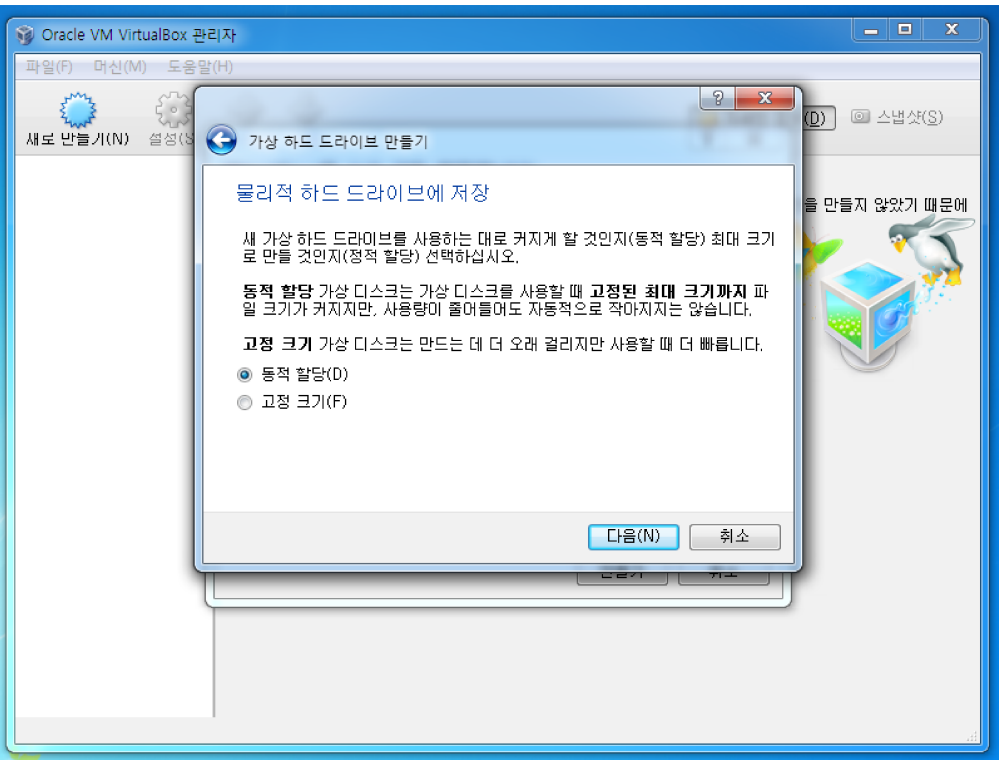

사진 15: 가상 하드 저장 방식 설정

생성되는 가상 하드 드라이브는 파일의 형태로 실제 컴퓨터의 하드에 저장됩니다. 설명을 잘 읽어보면 일반 적으로는 동적 할당을 선택하는 게 합리적임을 알 수 있을 겁니다. 동적 할당을 선택하고 넘어갑시다.

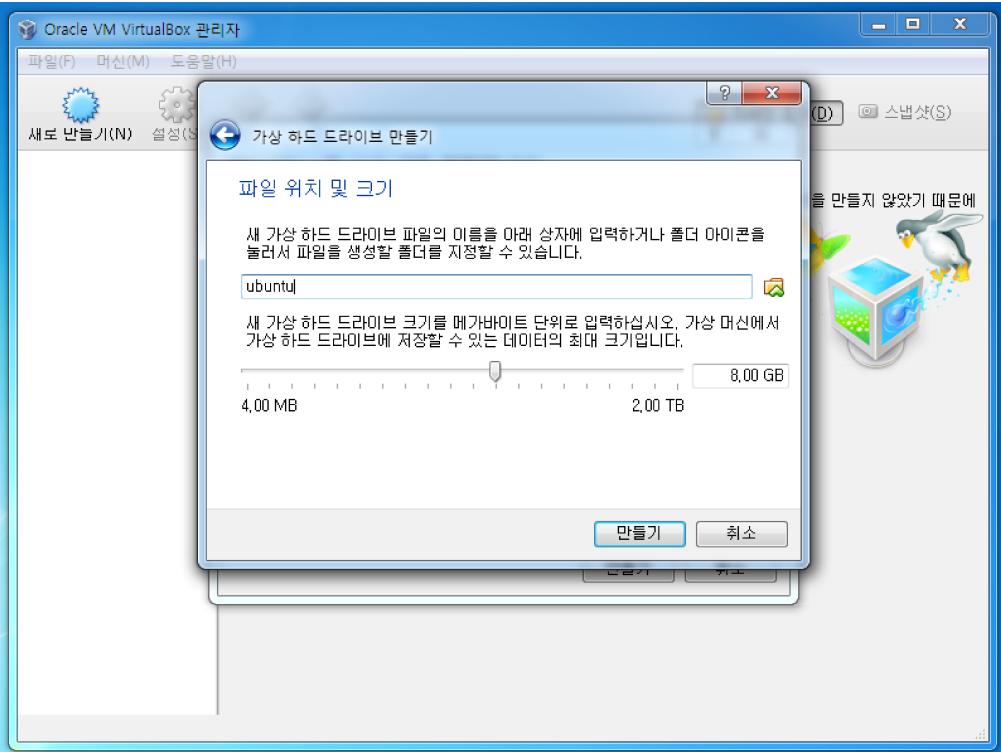

사진 16: 가상 하드 용량 설정

파일 위치는 편한 곳으로 설정하면 됩니다. 그냥 두는 게 제일 속편하죠. 용량은 자유롭게 조절하되, 어디까 지나 지금은 연습을 위한 가상머신이므로 굳이 공간을 크게 줄 필요가 없습니다. 적당한 용량을 두고 만들기 버튼을 클릭하면 가상 머신 생성이 완료됩니다.

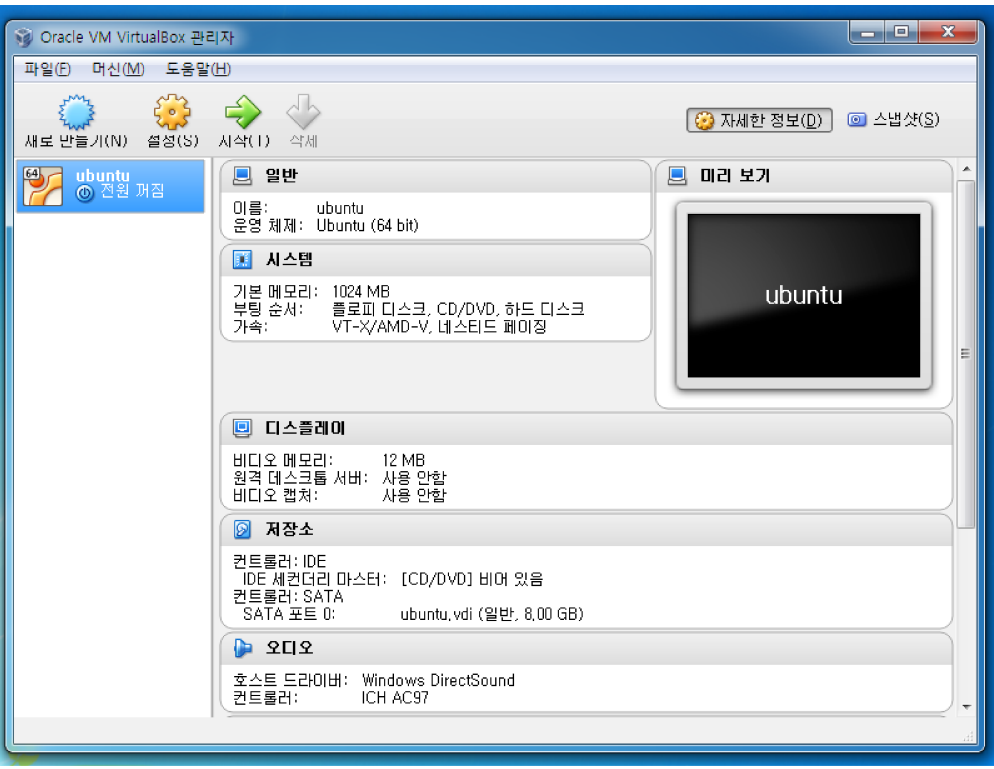

사진 17: 가상 머신 생성

위와 같이 가상 머신이 한 개 추가됐다면 성공. 같은 방법으로 다른 가상머신을 몇 개든지 만들 수 있습니다. 이제 우분투를 다운 받아 여기에 설치해볼까요? VirtualBox는 잠깐 끄고 인터넷을 켭시다.

#### <span id="page-11-0"></span>**0.3. Get Ubuntu**

Ubuntu는 앞서 말했듯 가장 널리 쓰이는 리눅스 배포판 중에 하나입니다. 완전히 무료이며, 사용에 제약 도 없습니다. 상세한 것을 알고 싶으면 GNU 또는 자유 소프트웨어 재단(FSF)에 대해 검색해보세요. 우리는 공식 홈페이지에 가서 우분투를 다운받을 겁니다.

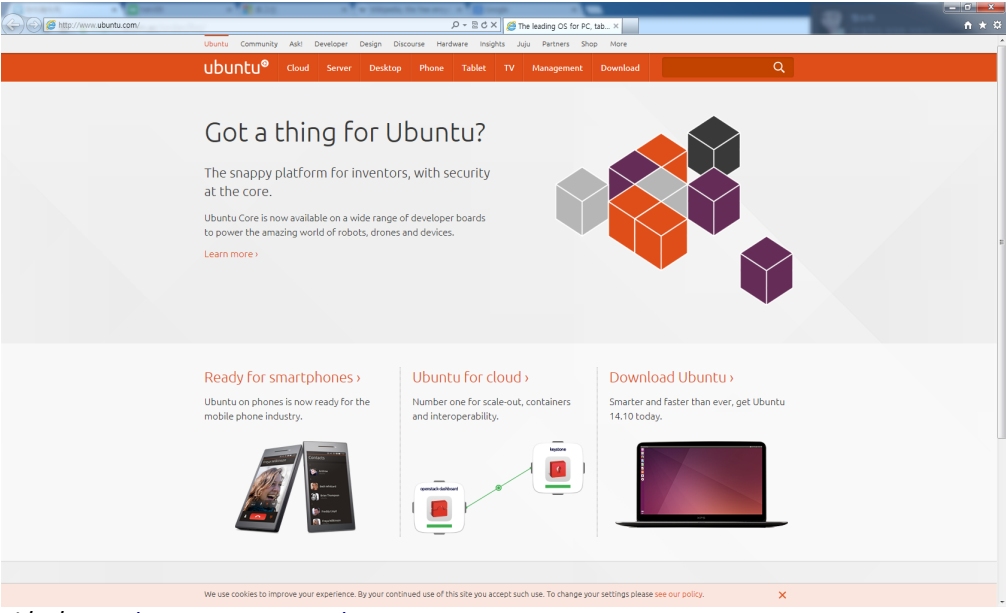

사진 18: [http://www.ubuntu.com](http://www.ubuntu.com/)

위 사진의 링크를 클릭하면 우분투 공식 홈페이지로 갈 수 있습니다. 깔끔하게 생긴 첫 화면이 보기 좋네요. 영어뿐이라고 걱정하지 마세요. 우분투는 아주 많은 언어를 지원하기 때문에 설치할 때에는 헤맬 일이 전혀 없습니다. 우리는 일반 사용자이기 때문에 우분투 데스크탑을 다운 받아 사용하도록 하겠습니다.

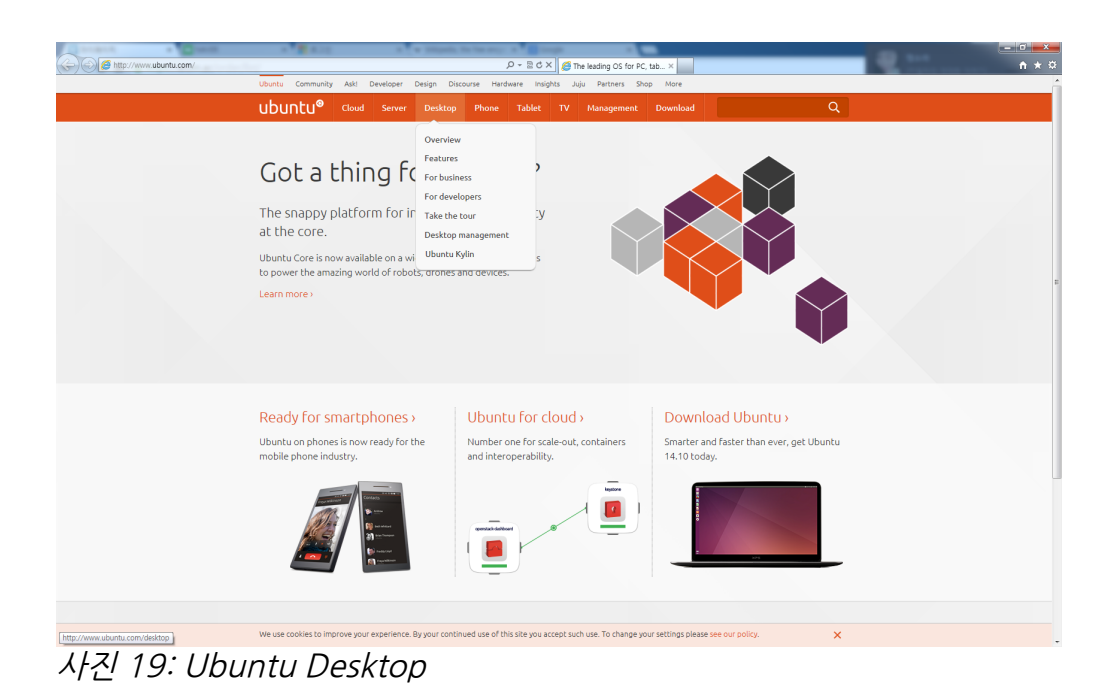

우분투 데스크탑에 마우스를 가져다 대면 여러 옵션들을 볼 수 있는데, 그냥 Desktop이라는 글자를 클릭하 면 됩니다. 그러면 심플하게 생긴 페이지가 나오며 단번에 다운로드 링크를 발견할 수 있습니다.

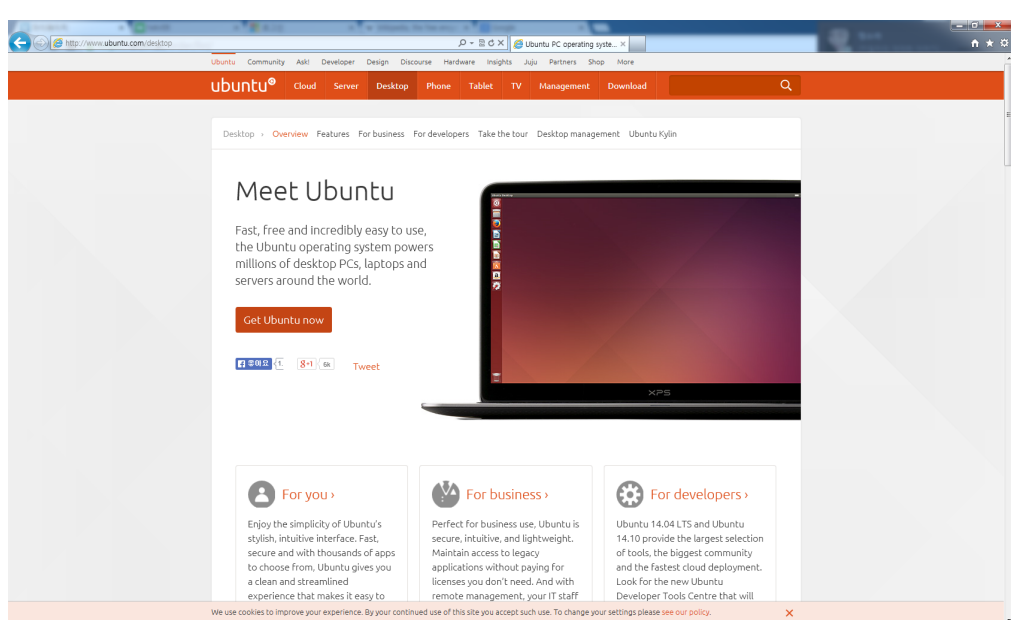

사진 20: Ubuntu Desktop 다운로드 링크

딱 봐도 저 주황색 버튼이 다운로드 링크일 것 같죠? 클릭해봅시다.

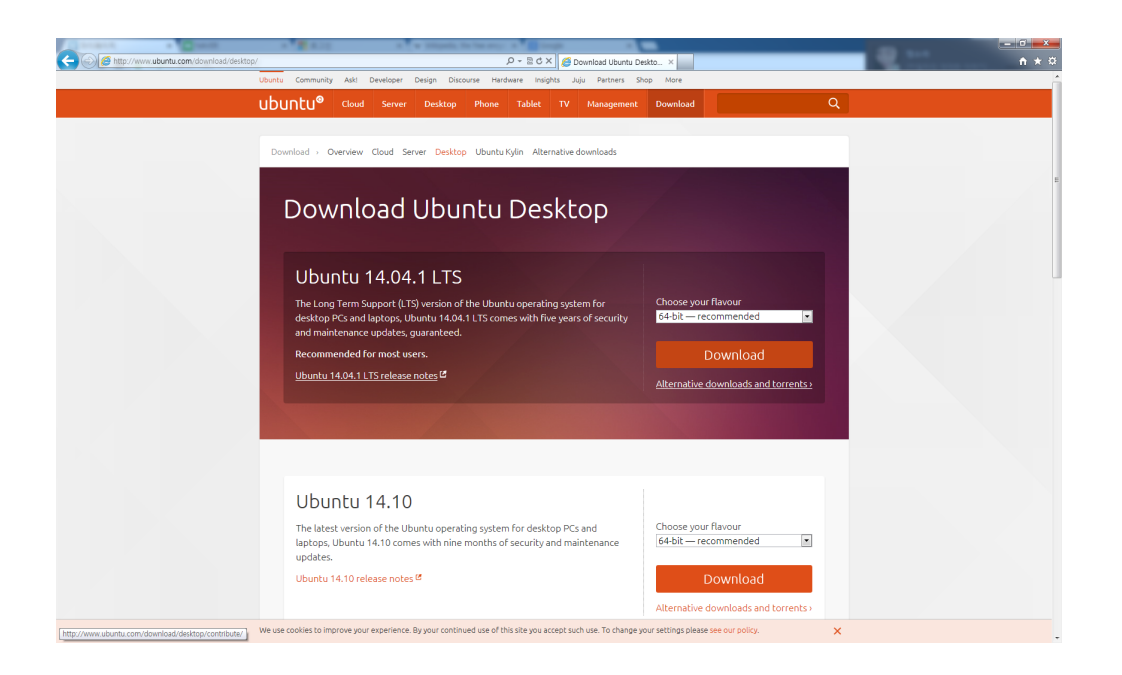

우리가 다운받을 버전은 맨 앞에 있는 Ubuntu 14.04.1 LTS 버전입니다. 우분투는 6개월에 한 번씩 새 버전 을 내는데요, 지금 우리가 받을 버전은 2014년 4월에 나온 14.04입니다. 맨 뒤에 .1이 더 붙은 것으로 보아 한번 업데이트가 있었나 보네요. LTS라는 것은 Long Term Support 의 약자로, 우분투는 2년에 한번씩 나 오는 버전(10.04, 12.04, 14.04...)을 LTS로 지정, 다른 버전보다 오랜 기간동안 각종 업데이트와 후속 지 원을 해주고 있습니다. 보통 안정성이나 보안 등의 이유로 오랜기간 업데이트를 지원받아야 하는 경우에 많 이 선택하는 버전입니다. 아무래도 지원을 오래 받을 수 있어 널리 쓰이다 보니 문제도 빨리 찾아지고 빨리 해결되는 편이기도 하구요. 따라서 우린 이걸 받을겁니다.

아래에 14.10이 보이는군요. 원하신다면 14.10을 받으셔도 별 문제는 없습니다만 묘하게 이 책과 다른 내 용들이 있을 수 있으며, 그 경우에는 검색과 삽질로 해법을 찾으셔야 하겠죠? 32비트인지 64비트인지는 아 까 VirtualBox에서 설정한 가상머신의 사양에 따라 선택하면 됩니다. 모든 설정을 마쳤으면 다운로드 버튼 을 클릭해 다운로드를 받아봅시다.

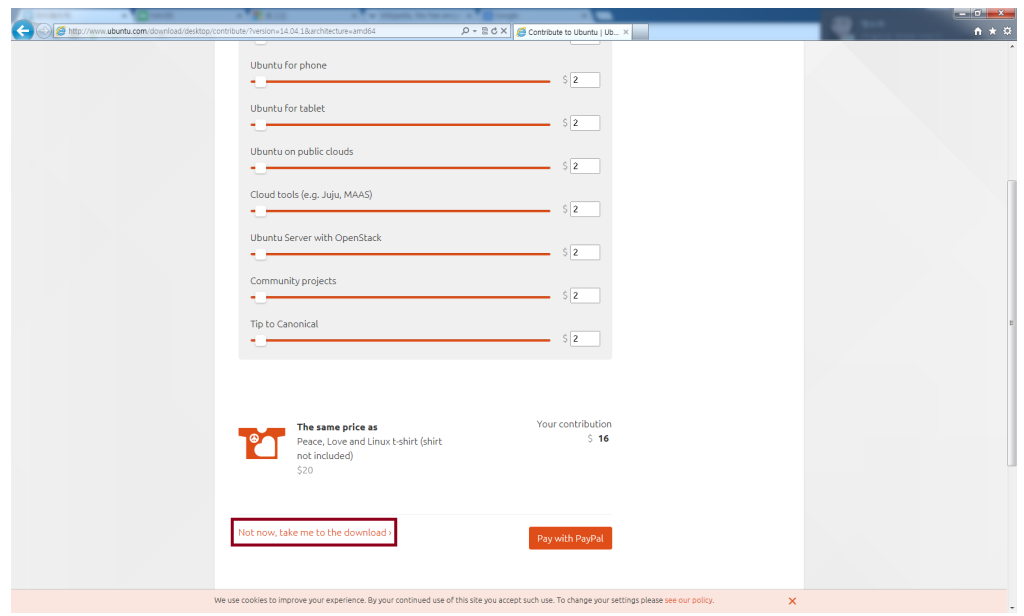

사진 21: 어디서도 당황은 금물

우리나라에서는 보기 정말 어려운 페이지를 만날 수 있습니다. 바로 기부를 받는 페이지인데요, 우분투는 운 영체제의 소스코드가 공개되어 있는 오픈소스 소프트웨어로, 우분투를 개발하고 있는 재단 또한 영리 재단 이 아닙니다. 주로 기업의 후원이나 사용자들의 기부를 받아 재단을 운영하는데요, 이 것은 거기에 대한 기 부 페이지입니다. 물론 기부를 하지 않아도 다운로드 받는 데에는 아무 지장이 없어요. 사용하다가 정말 이 런 운영체제를 아무 제약 없이 공짜로 사용하는 것에 감사한다면 돌아와 기부를 해주셔도 좋습니다. 일단 기 부 없이 우분투를 먼저 경험해보기 위해 사진의 빨간 네모에 있는 링크를 클릭해 다운로드를 진행합시다.

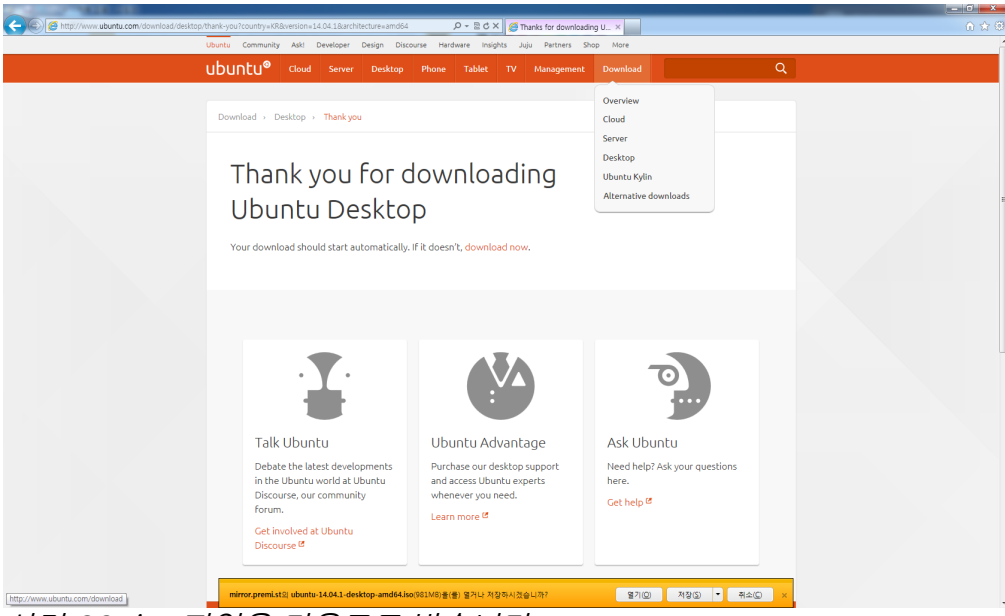

사진 22: iso 파일을 다운로드 받습니다

파일 다운로드는 받을 수 있죠? 아래쪽에 노랗게 뜬 저 알림창에서 저장 버튼을 클릭해주면 우분투 설치 iso 이미지 파일을 다운받습니다. iso파일을 모두 다운받으면 기본적인 준비는 끝났습니다. 이제 VirtualBox에 Ubuntu를 설치하기만 하면 끝!

## <span id="page-15-0"></span>**0.4. Config VirtualBox**

이제 가상머신에 약간의 손을 보고 우분투를 설치해보도록 하겠습니다. 일단 VirtualBox를 다시 켜서 아 까 만들어놓은 가상머신이 잘 있는지 확인해봅시다. 가상머신을 클릭하고 상단의 설정을 클릭하면 이런 화 면을 볼 수 있습니다.

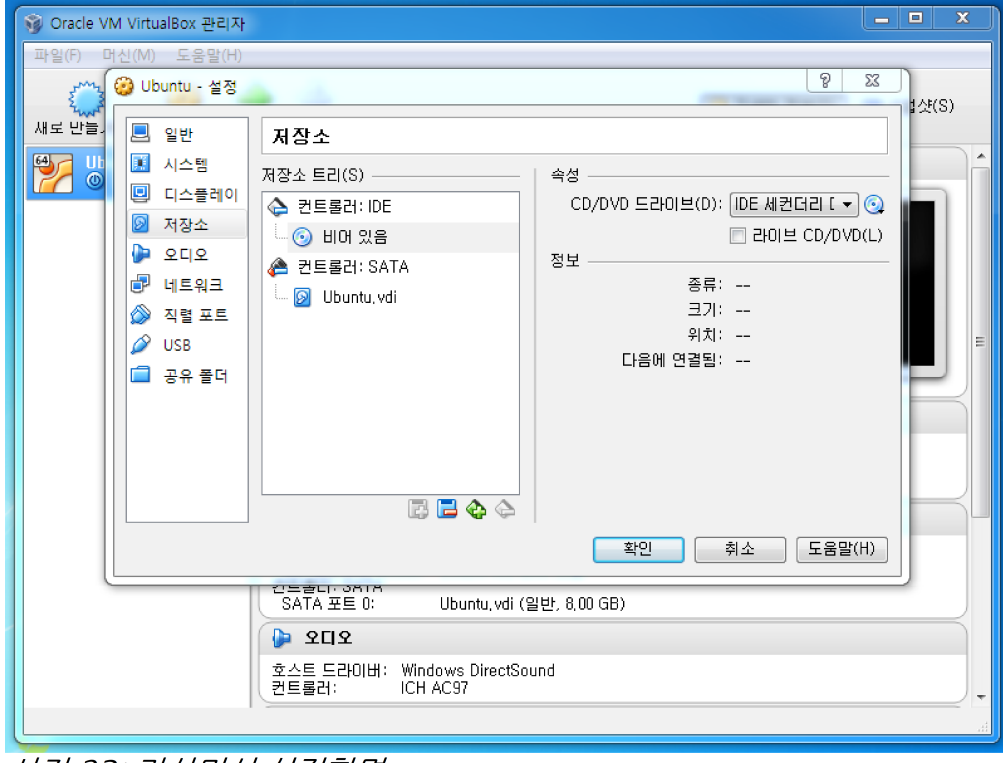

사진 23: 가상머신 설정화면

일단 저장소 탭으로 가봅시다. 여기에서 아까 다운받은 Ubuntu 이미지를 가지고 부팅을 하도록 설정해줄 겁니다. 맨 오른쪽에 보면 CD모양 아이콘이 있는데, 이걸 클릭해봅시다.

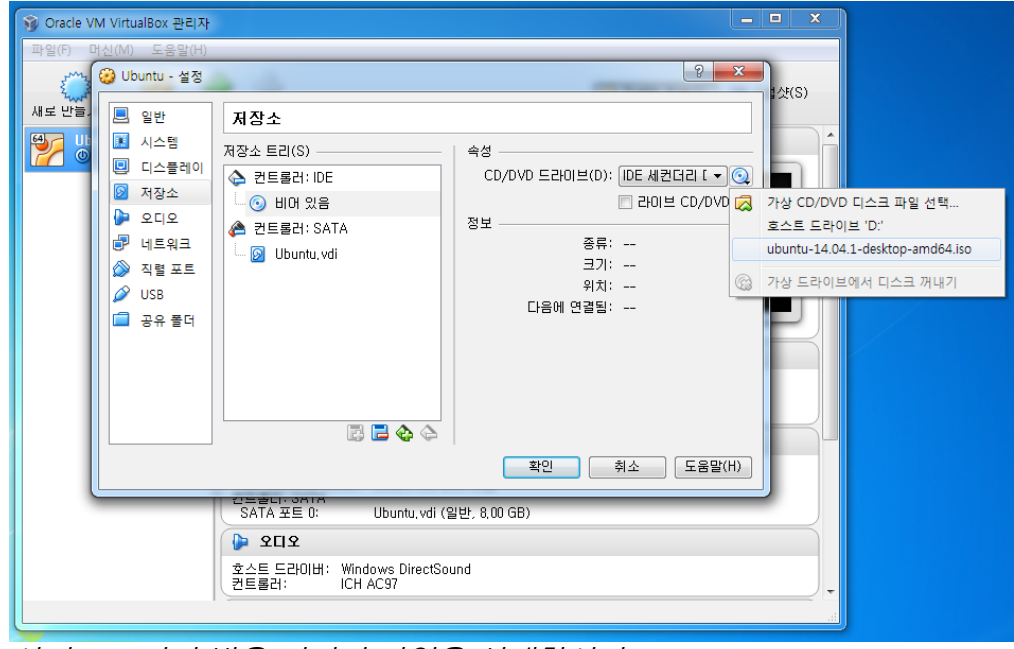

사진 24: 아까 받은 이미지 파일을 선택합시다

위 사진처럼 목록에 iso 파일이 잡히면 그걸 선택해주면 되고, 보이지 않는다면 맨 위 옵션을 선택해 직접 파 일을 찾아주면 됩니다. 이걸로 설정 하나 완료.

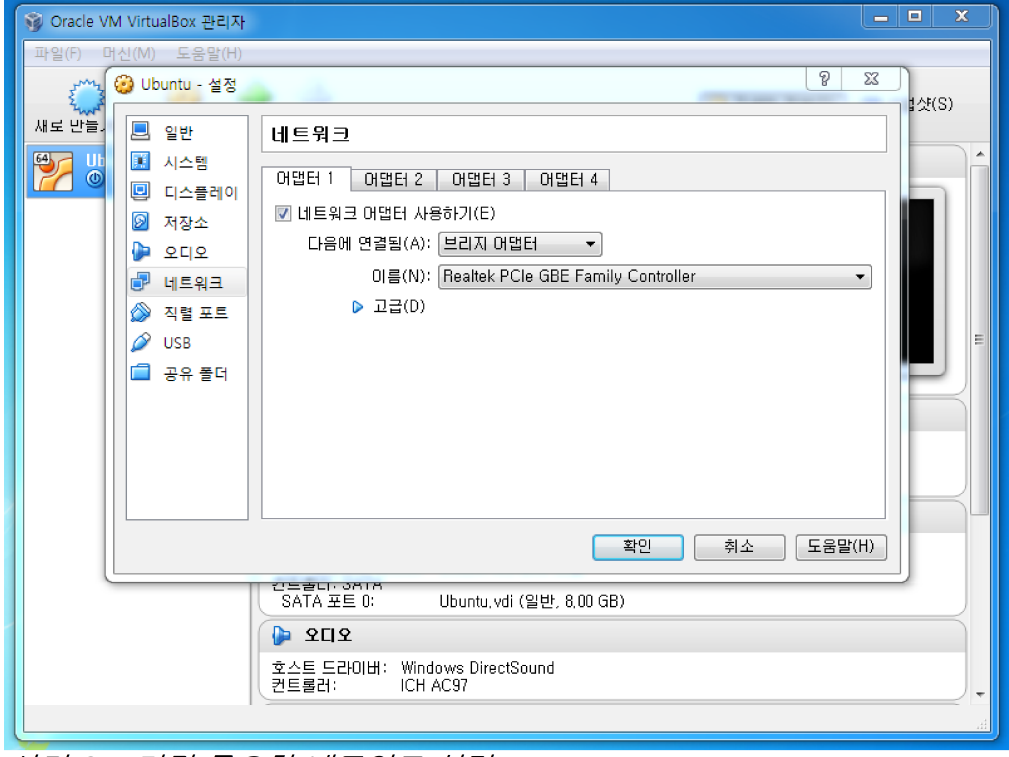

사진 25: 가장 중요한 네트워크 설정

제일 중요한 네트워크 설정입니다. 기본적으로는 NAT 라는 설정이 되어 있을텐데, 저는 이것보다 개인적으 로 브리지 어댑터를 좋아합니다. 이쪽이 좀 더 손댈 부분이 적더라구요. 브릿지를 선택하고 나머지는 그냥 기본 선택으로 두어도 무방합니다. 네트워크 설정까지 끝.

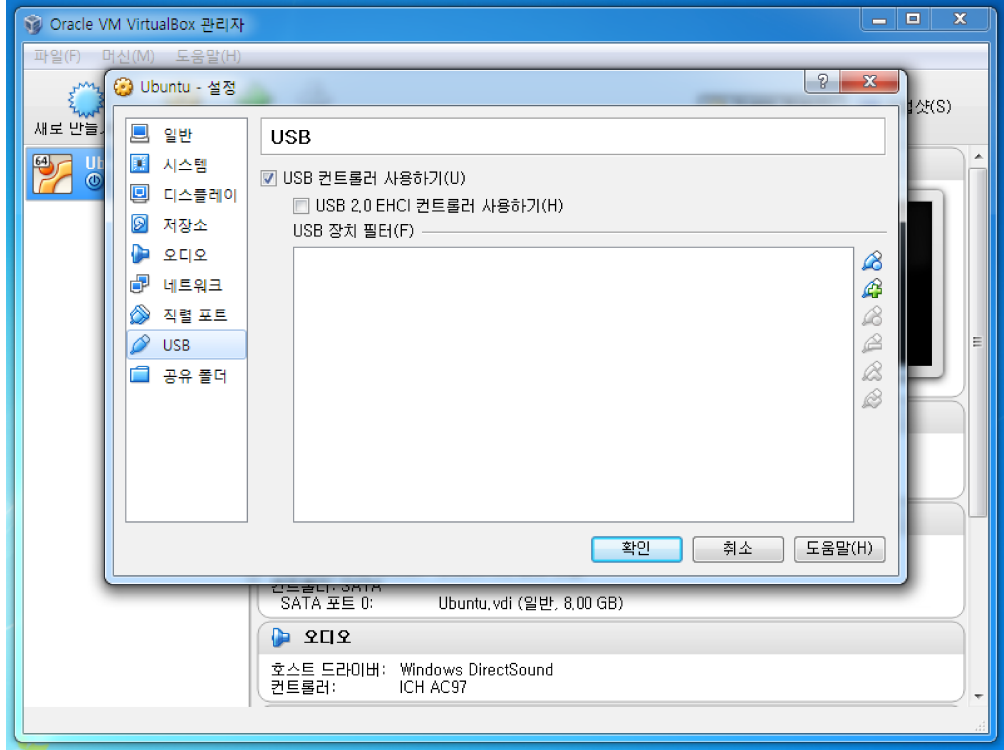

사진 26: 없어서는 안될 USB 설정

USB 설정입니다. 기본적으로 사용하기에 체크가 돼있는데, 아래에 있는 2.0 컨트롤러 사용하기를 체크하지 않으면 USB 2.0 포트는 하나도 사용하지 못하게 되므로, 무조건 체크해준다고 생각하고 체크해줍니다. 이 거 체크 안하면 USB 3.0 포트도 제대로 못 썼던 것 같군요.

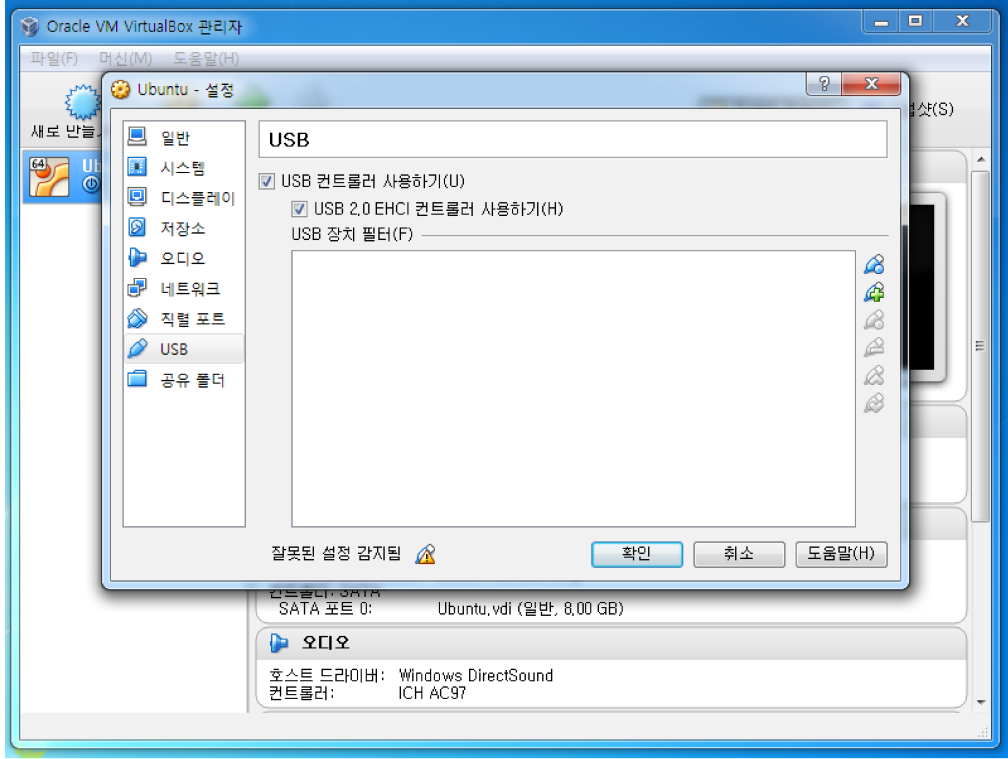

사진 27: You just activated my TRAP CARD

음? 잘못된 설정이라니... 앞에서부터 계속 강조하는 사항이지만 절대 당황할 필요 없습니다. 열심히 다운 받아놓고 아직 쓰지도 않은 게 하나 있죠? 바로 확장팩입니다. 이제 이녀석을 사용할 때입니다. 일단 확인을 눌러 설정을 저장하고 VirtualBox를 종료합시다.

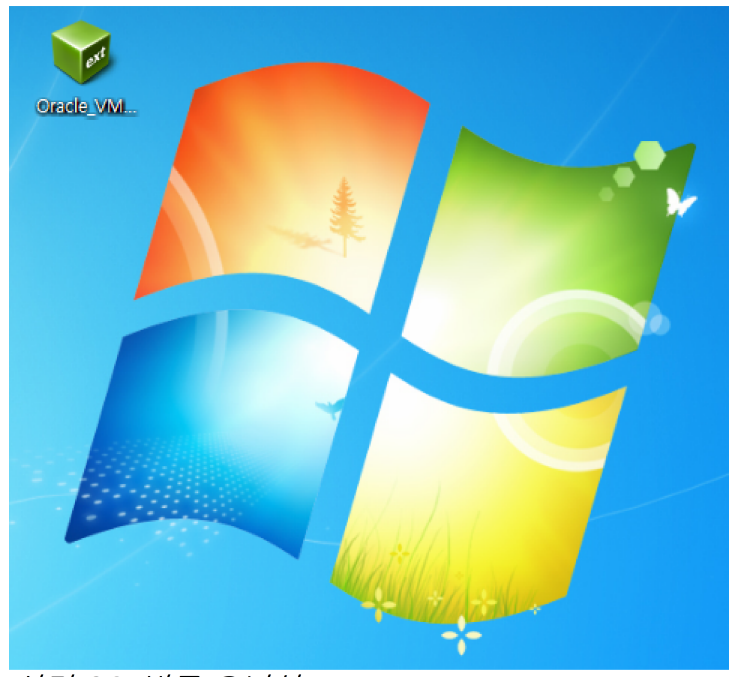

사진 28: 바로 요너석

아까 받아놓은 Extension Pack입니다. 이 녀석을 설치하면 아까의 그 잘못된 설정을 고칠 수 있습니다.

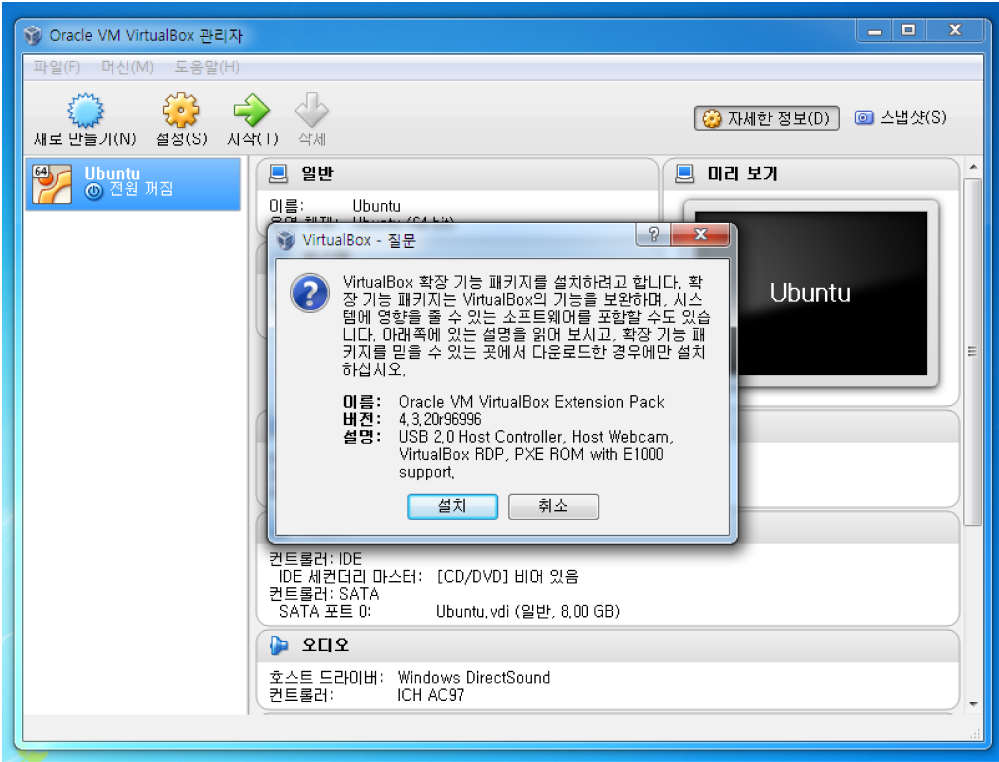

사진 29: extension pack 설치

그럼 자동으로 VirtualBox가 켜지면서 확장기능 설치를 하겠다고 합니다.

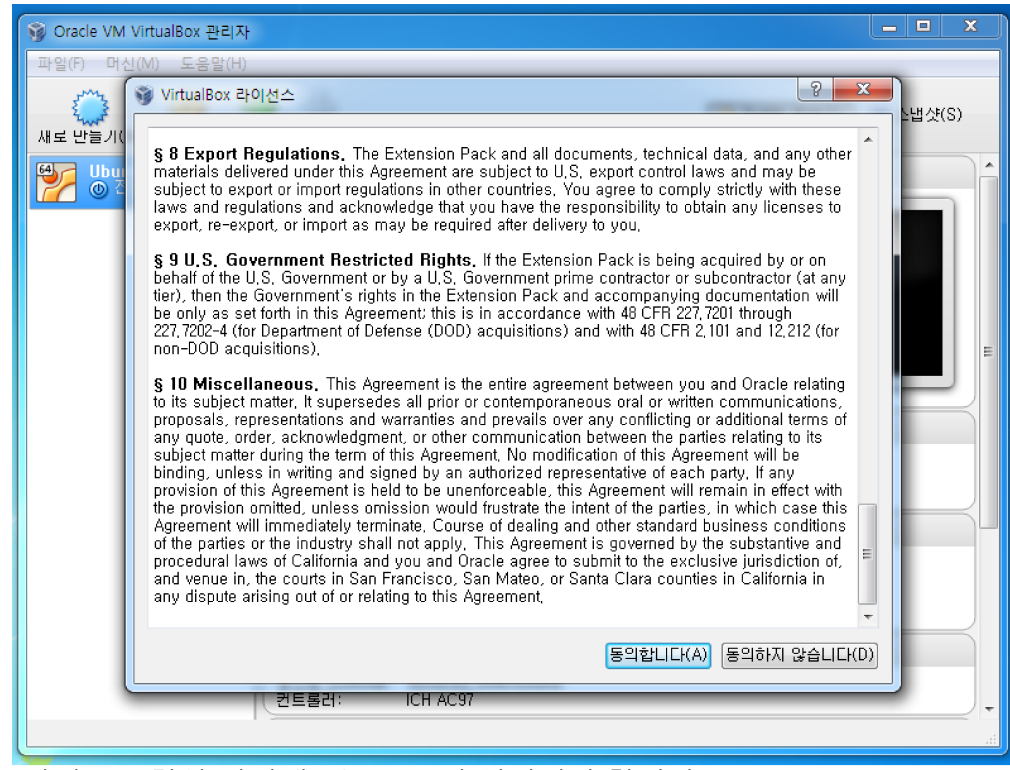

사진 30: 항상 라이센스는 꼼꼼히 읽어줘야 합니다

우리나라 사람들이 소프트웨어 설치하면서 절대 안 하는게 바로 이 라이센스를 읽는 건데요, 보통의 경우에 는 별로 신경쓸 일이 없긴 하죠. 하지만 불이익을 받지 않기 위해서는 꼭 라이센스 조항(보통 End User License Agreement; EULA라고 합니다)을 읽어보는 게 좋습니다. 스크롤을 다 내려야 라이센스를 다 읽은 것으로 인식, 아래의 동의 버튼이 활성화되는데요, 동의하고 넘어가도록 합시다.

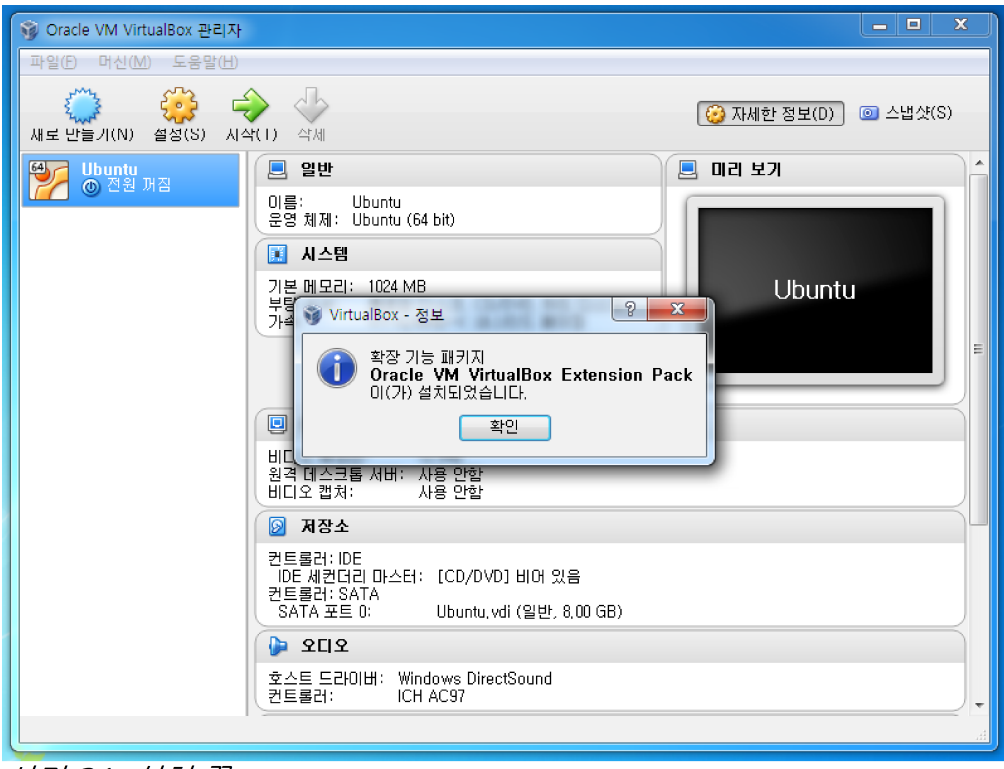

사진 31: 설치 끝

나머지는 알아서 됩니다. 설치는 간편하게 끝나구요, 그럼 다시 설정을 보면...

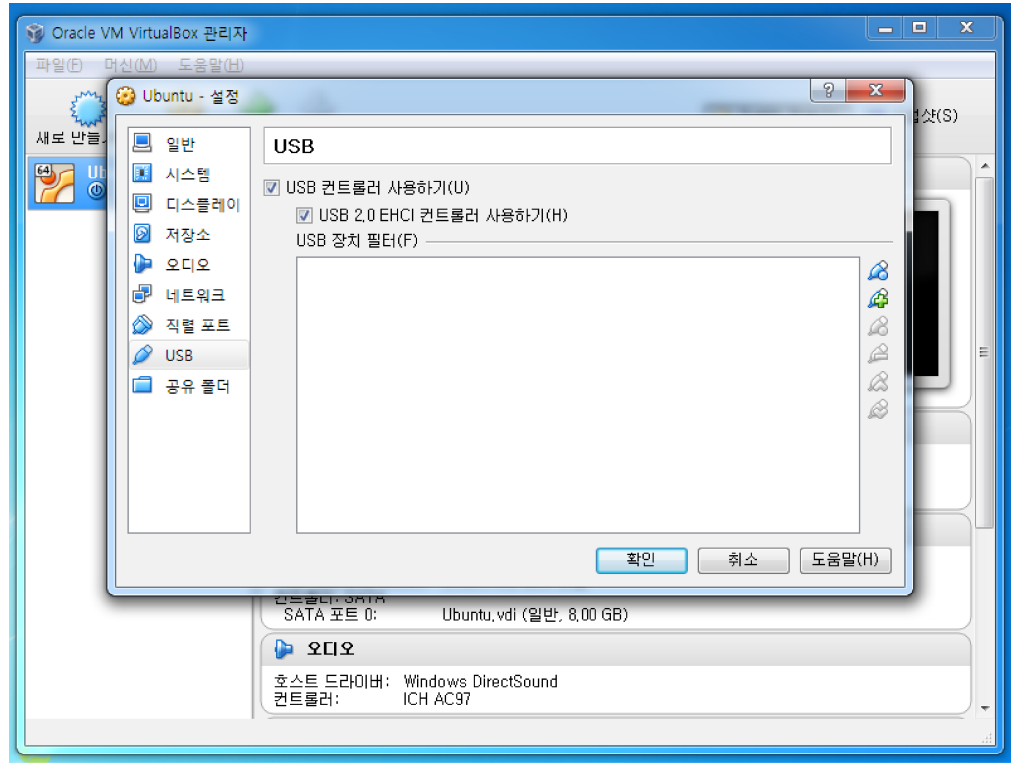

사진 32: 이상 없음!

문제 없이 2.0 컨트롤러를 사용할 수 있게 됐군요. 이제 본격적으로 우분투를 깔아볼까요?

# <span id="page-20-1"></span>**1. Install Ubuntu**

#### <span id="page-20-0"></span>**1.1. Install on Real PC**

만일 실제 컴퓨터에 우분투를 설치할 생각이 있다면 위 0장에 있는 것 중에서 우분투 iso파일만 다운받으 면 됩니다. 대신 설치를 위해서 이 이미지 파일을 부팅 가능한 매체로 만들어주는 과정이 필요한데요, 2GB 이상의 용량을 가진 포맷 가능한 usb 스틱을 하나 준비합시다. 그리고 부팅 usb를 만들기 위한 프로그램을 하나 다운받아야 합니다.

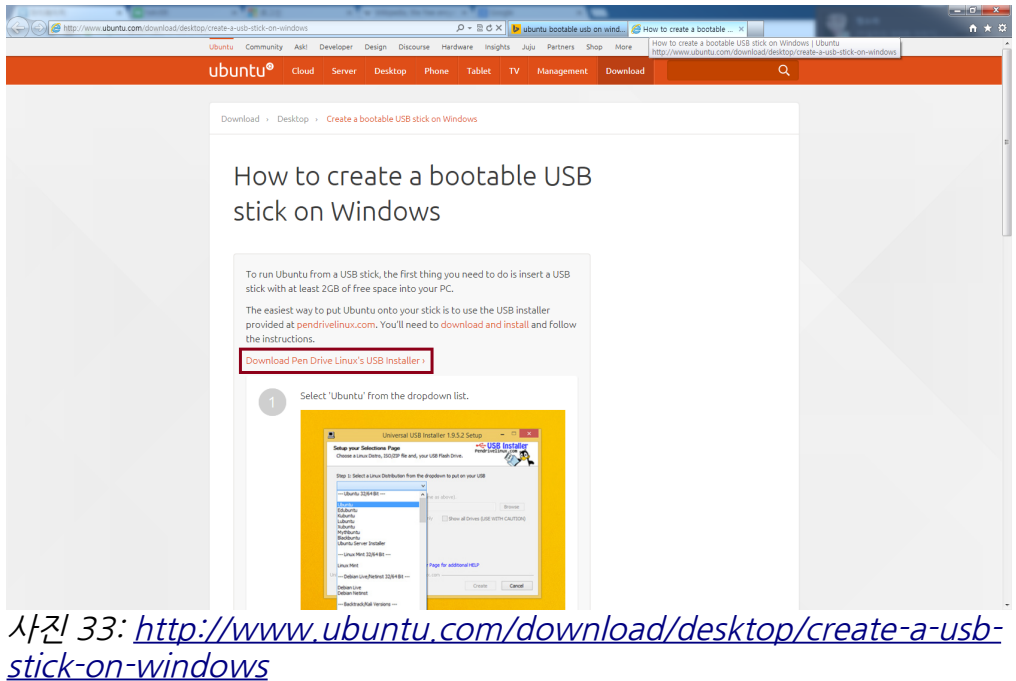

사진에 있는 링크에 접속하면 친절한 안내가 뜹니다. 빨간 박스 안에 있는 링크로 접속해서 프로그램을 다운 받아주세요.

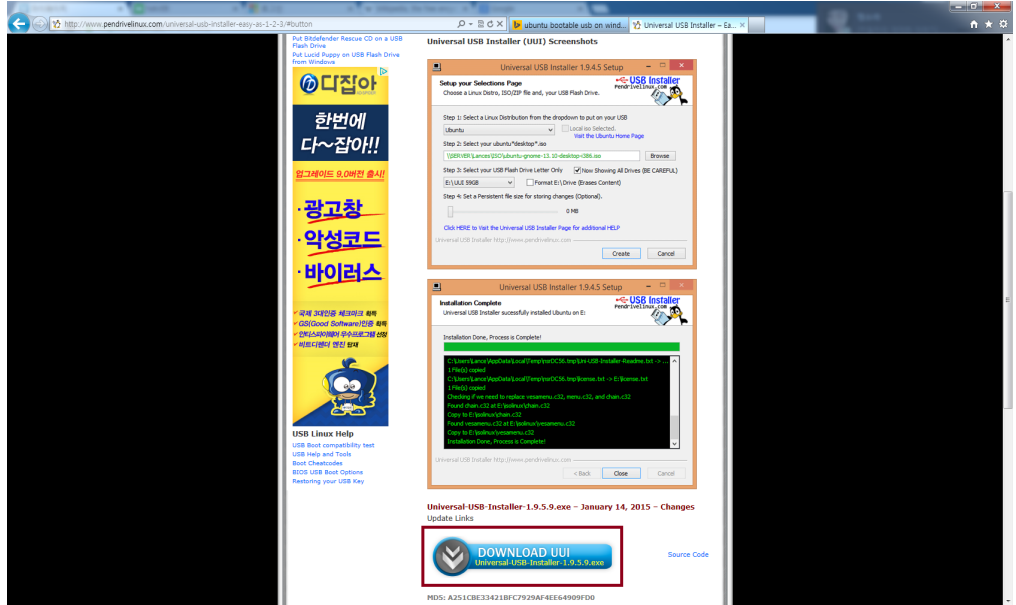

사진 34: 낚시 페이지 같지만 믿을만한 프로그램입니다

절대 악성코드 깔리는 페이지 아니구요, 빨간 박스 안에 있는 링크를 클릭하면 파일 하나가 받아집니다.

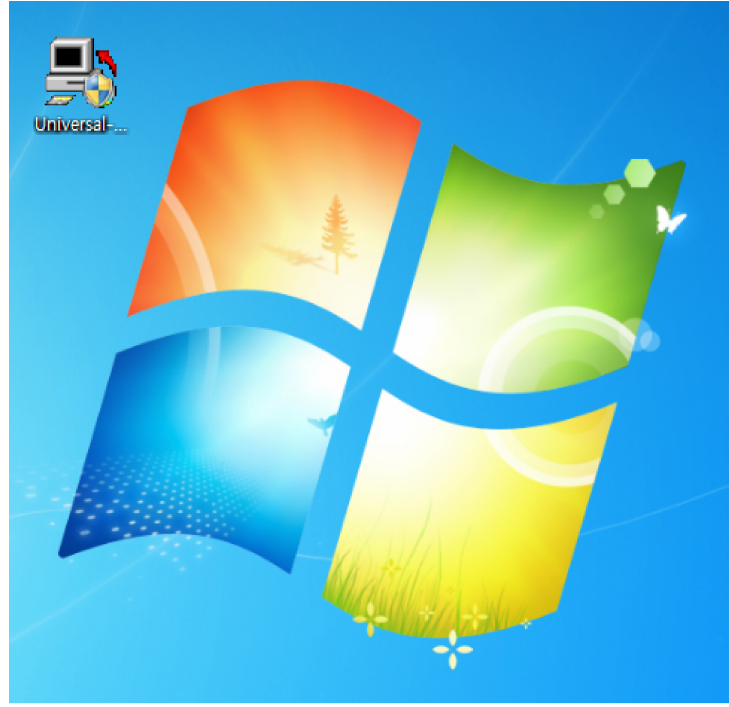

사진 35: 요런 애가 받아집니다

이렇게 생긴 녀석이 다운받아집니다. 설치할 필요도 없고 바로 실행시킬 수 있는 프로그램이에요.

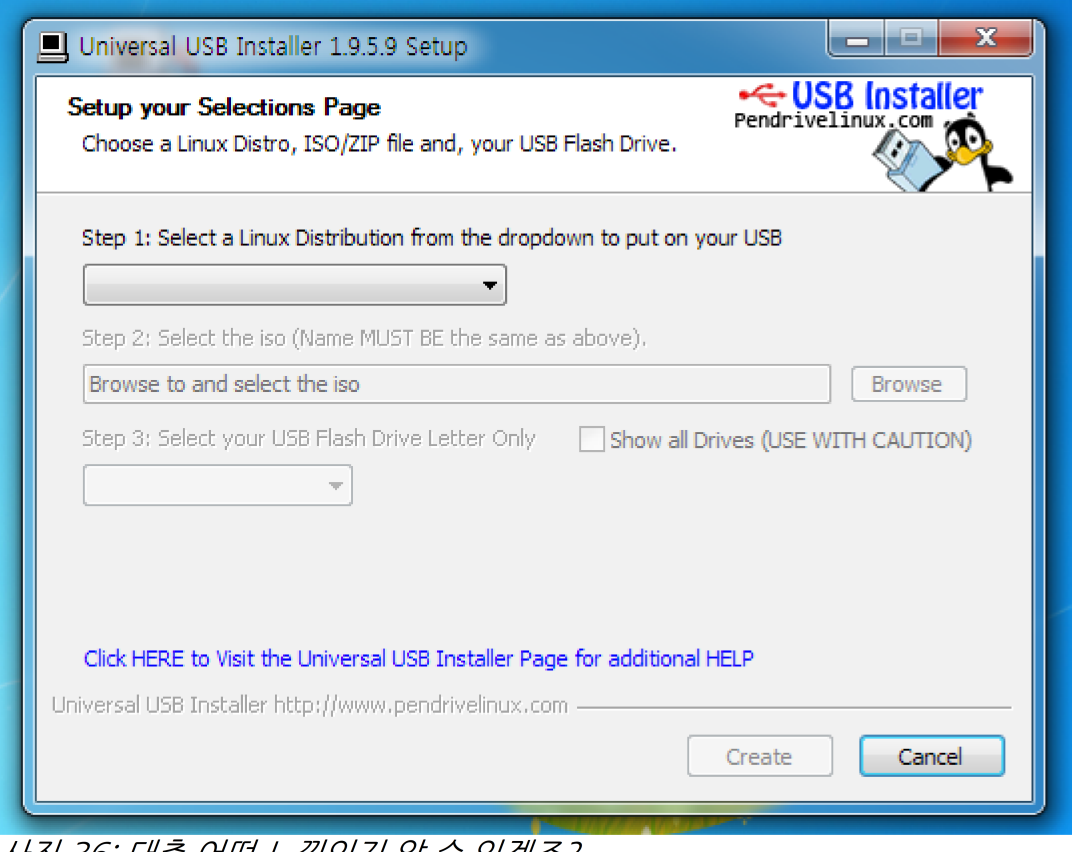

사진 36: 대충 어떤 느낌인지 알 수 있겠죠?

실행시키면 아주 이해하기 쉬운 창이 뜹니다. 운영체제 종류 선택하고 iso 파일 골라주고 usb 선택해주면 끝. usb는 이 과정에서 포맷된다고 생각하는게 속편하므로 안에 뭐 있나 꼭 확인해주세요!

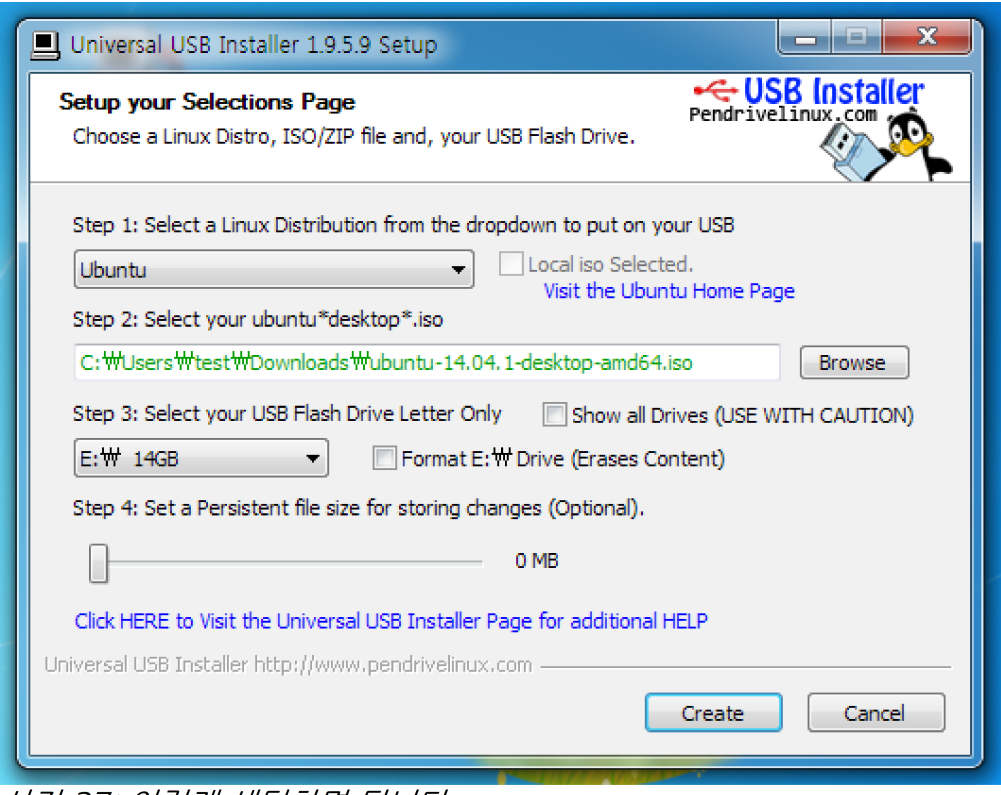

사진 37: 이렇게 세팅하면 됩니다

이런식으로 세팅해주면 됩니다. 아래쪽에 step4의 경우 usb 스틱 안에 별도의 저장공간을 두겠냐면서 공간 을 설정하라고 하는 건데, 어차피 이 usb 부팅 usb로 만들고도 남은 공간 그냥 사용할 수 있으므로 0으로 놓 고 만들어도 지장 없습니다. create버튼으로 부팅 usb를 생성하면 준비 끝!

# <span id="page-23-0"></span>**1.2. Install on Virtual Machine**

0장의 내용을 충실히 따라와서 VirtualBox에 가상 머신을 만들어놓은 분들은 가상머신에 iso파일을 바로 인 식시켜서 설치할 수 있습니다. 0장에서 설정하면서 이미 iso 파일을 넣어놓았겠지만 한번 더 보죠.

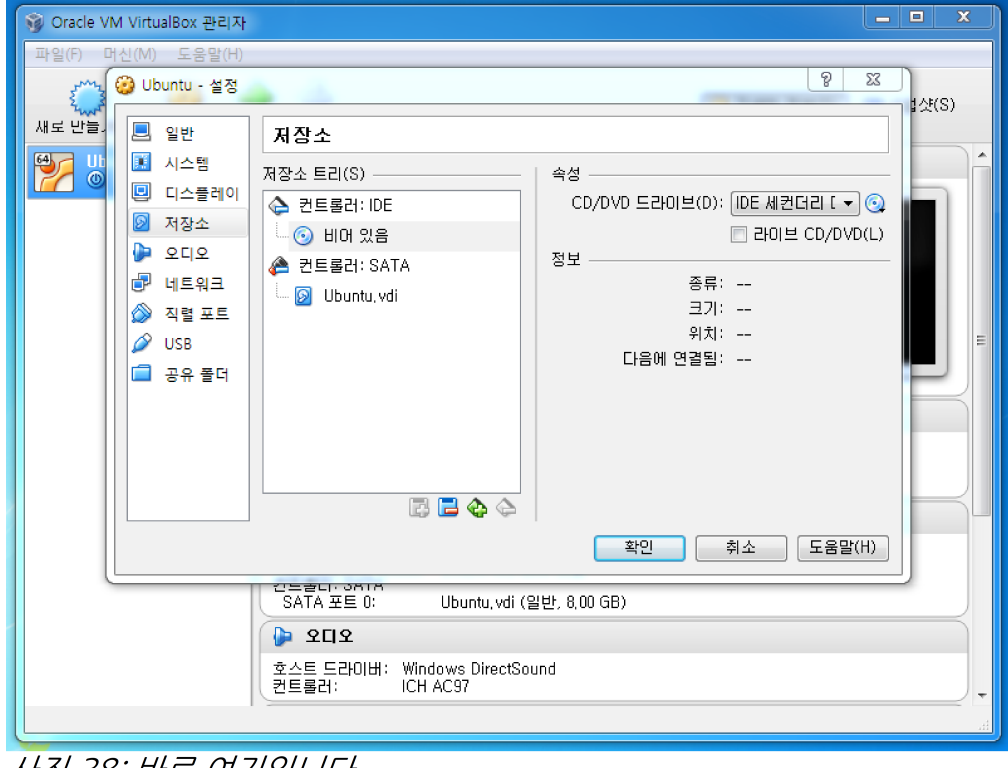

사진 38: 바로 여기입니다

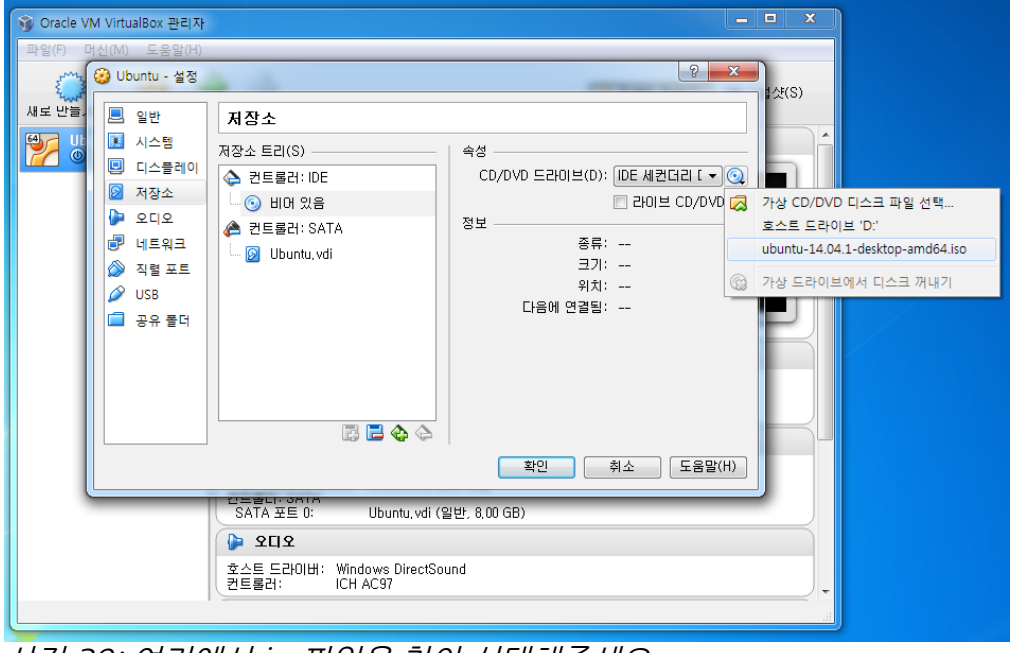

사진 39: 여기에서 iso파일을 찾아 선택해주세요

다음 절에서는 가상머신을 기준으로 설치를 진행하겠습니다만, 실제 컴퓨터에 설치하는 분들도 동일한 순서 로 진행할 수 있으므로 같이 따라오시면 됩니다.

## <span id="page-24-0"></span>**1.3. Install Ubuntu 14.04.1 LTS**

이제 우분투를 설치해봅시다. 윈도우 설치해본 적 있으신 분은 별로 어려움 없이 혼자도 설치할 수 있을 겁니다. 비슷해요. 그래도 차근차근 쭉 같이 설치해보겠습니다. 사진이 많으니 하나씩 따라오시면 돼요~ 우 선 가상머신을 켭시다. 위쪽에서 시작 버튼을 클릭하면 이런 화면과 함께 켜집니다.

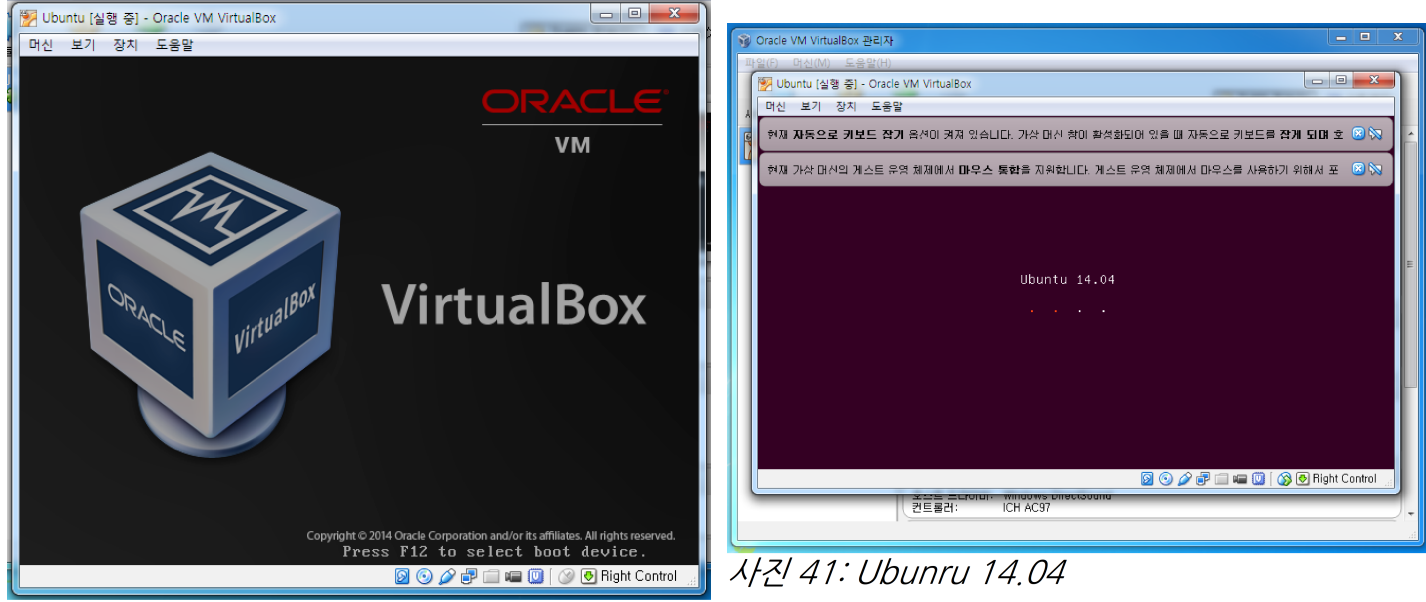

사진 40: Oracle VirtualBox

위의 오른쪽 사진에 보면 위쪽에 알림창이 있는데, VirtualBox에 대해 설명을 좀 하도록 하겠습니다.

VirtualBox가 깔려 있는 실제 컴퓨터를 호스트, VirtualBox 안의 가상머신을 게스트라고 합니다. 마우스 와 키보드는 호스트에 연결된 것 하나뿐이므로 포커스에 따라 호스트와 게스트를 오가며 어디에 입력을 전 달해줄 지를 결정하게 됩니다. 기본적으로 게스트 화면 안으로 마우스가 들어가면 게스트로, 밖으로 나오면 호스트로 초점을 잡습니다만 강제로 이걸 넣고 뺄 수 있는데 그게 창 오른쪽 아래에 보이는 "Right Control" 같은 호스트 키입니다. 보통 자동으로 잘 바뀌어서 별로 신경쓸 일은 없습니다. 저 메세지는 계속 보일텐데 요, 더 안 보고 싶으면 오른쪽에 있는 말풍선 없애는 버튼을 클릭하면 다시는 같은 알림이 뜨지 않습니다.

조금 더 기다리면 우분투 설치 화면이 보입니다. 맨 왼쪽에서 언어를 선택할 수 있는데, 한글로 바꿔보죠.

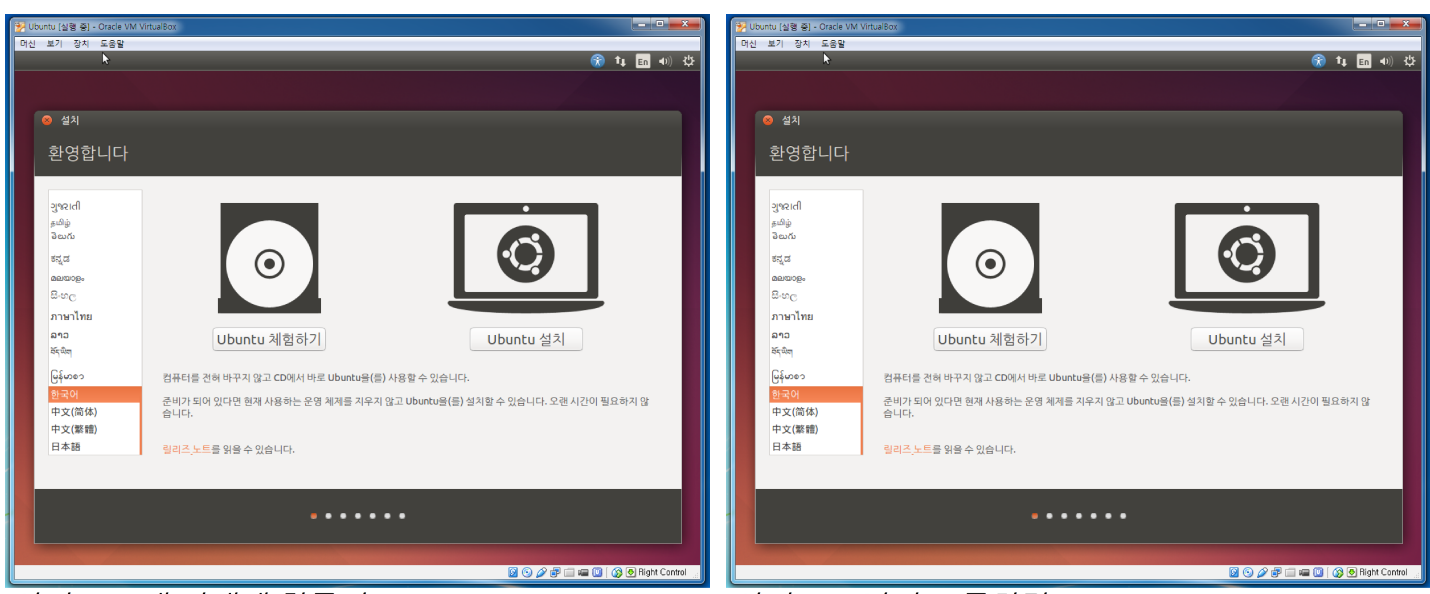

사진 42: 맨 아래에 한국어

사진 43: 난이도 급하락

옵션이 두 개가 있는데 체험하기 옵션이 있군요. 사실 우분투를 깔지 않고 이 상태로도 우분투를 사용할 수 있습니다. 우분투를 구경해보고 싶으신 분은 체험하기를 클릭해 충분히 구경하고 가상머신을 다시 시작하면 이 화면으로 다시 오실 수 있습니다. 우리는 바로 설치로 진행하겠습니다.

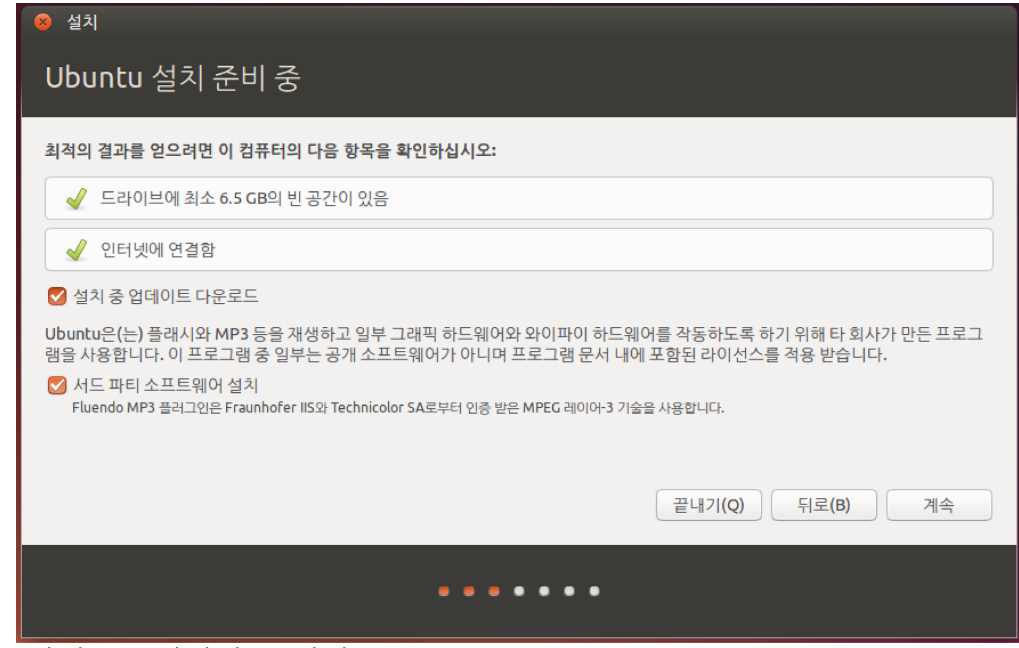

사진 44: 설정이 좀 많아요

가장 좋은 건 인터넷에 연결돼있는 겁니다. 하드에 6.5기가의 공간이 있어야 된다고 했는데 우리는 8기가를 배정했으니 별 문제 없을 것이구요. 아래쪽에 설치 중 업데이트 다운로드 옵션은 업데이트 파일을 한번에 받 느냐는 건데 나중에 설치 끝나고 업데이트하는게 더 빠르다는 말도 있더라구요. 어차피 깔고나면 업데이트 는 한번 해줘야 하니 설정 안하고 넘어가셔도 됩니다. 서드파티 소프트웨어는 체크박스 바로 위쪽의 설명을 읽어보면 대충 알 수 있는데, 우분투에 기본으로 포함되지 않은, 다른 라이센스를 가진 외부 라이브러리를 사용하는 것에 동의하냐는 문구입니다. 개인적인 목적으로 사용하는 데는 별 지장이 없으니 체크하고 넘어 가줍시다.

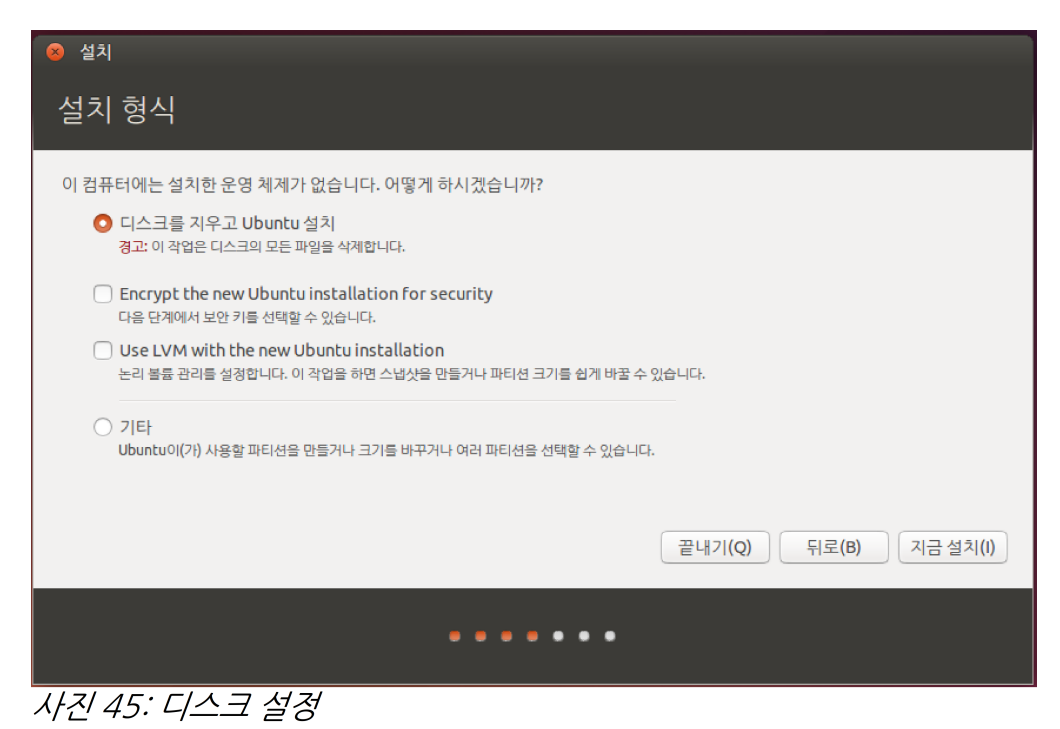

가상머신의 경우에는 설치된 운영체제가 당연히 없을 것이고, 실제 컴퓨터에 설치하는 분들은 혹시 이전에 깔린 운영체제가 있을 경우 다른 메세지가 뜰 겁니다. 포맷하기로 마음먹은 컴퓨터라면 맨 위 옵션을 설정하 면 되고, 멀티부팅을 하고 싶은 경우에는 인터넷을 찾아 다른 옵션을 설정해주시면 됩니다. 두 개의 체크박 스가 있는데 위에 있는 건 암호화에 관한 겁니다. 이 설치를 암호화하겠냐는 건데, 그냥 넘어가도록 하구요, LVM이라는 건 논리 볼륨 관리를 말합니다. 음... 설명하기 좀 어려운 개념인데, 쉽게 말하면 드라이브 파티 션을 실제로 나누지 않고 폴더 나누듯이 관리한다고 생각하면 쉬울 것 같군요. 나중에 우분투를 제대로 사용 하면서 파티션을 여럿으로 나누는 등의 필요성이 있을 때 체크해주면 쉽게 파티션을 나누고 용량 조절을 할 수 있습니다. 설정이 끝났다면 지금 설치!

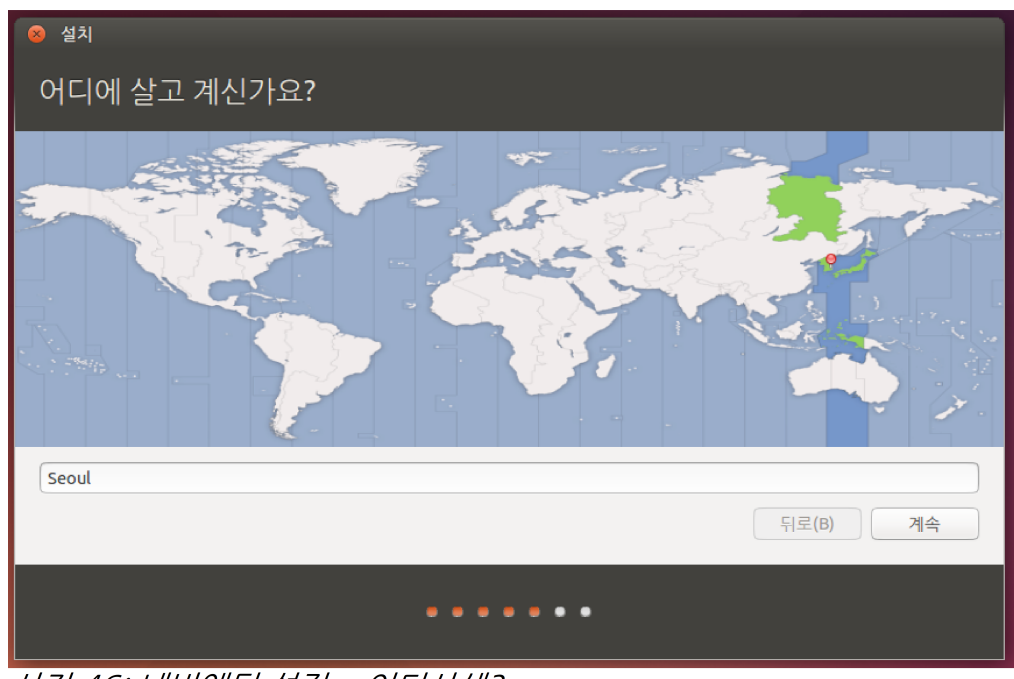

사진 46: 네버엔딩 설정... 어디사셈?

시간대 설정을 위해 어디 사는지를 물어봅니다. 아마 언어를 기준으로 기본 위치를 잡아주는 것 같은데, 우 리나라에서 표준 시간대를 가진 곳은 서울 하나뿐입니다. 대구 부산 찾지 말고 계속

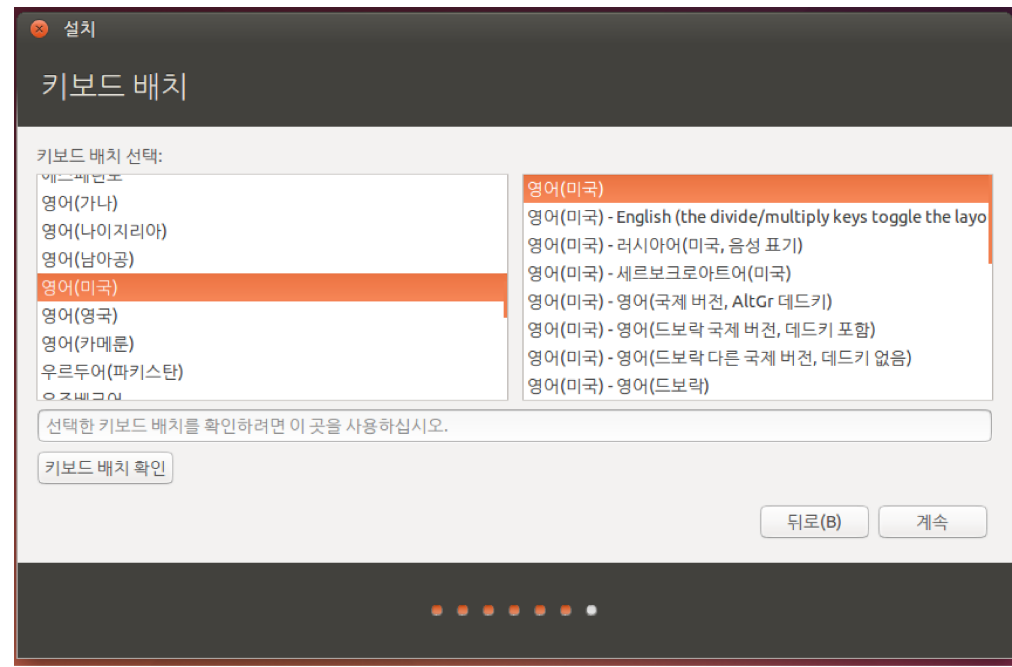

사진 47: 키보드 설정을 합시다

뭔가 설정이 엄청 많은 것 같죠? 근데 이거 윈도우 깔 때도 다 설정하는 부분들이에요 완제품을 구매하면 윈 도우가 보통 깔려서 오기 때문에 볼 일이 없을 뿐이지. 키보드나 언어 설정은 우분투 설치 후에 다시 해야 되 기 때문에 그냥 영어로 두고 넘어가도록 합시다.

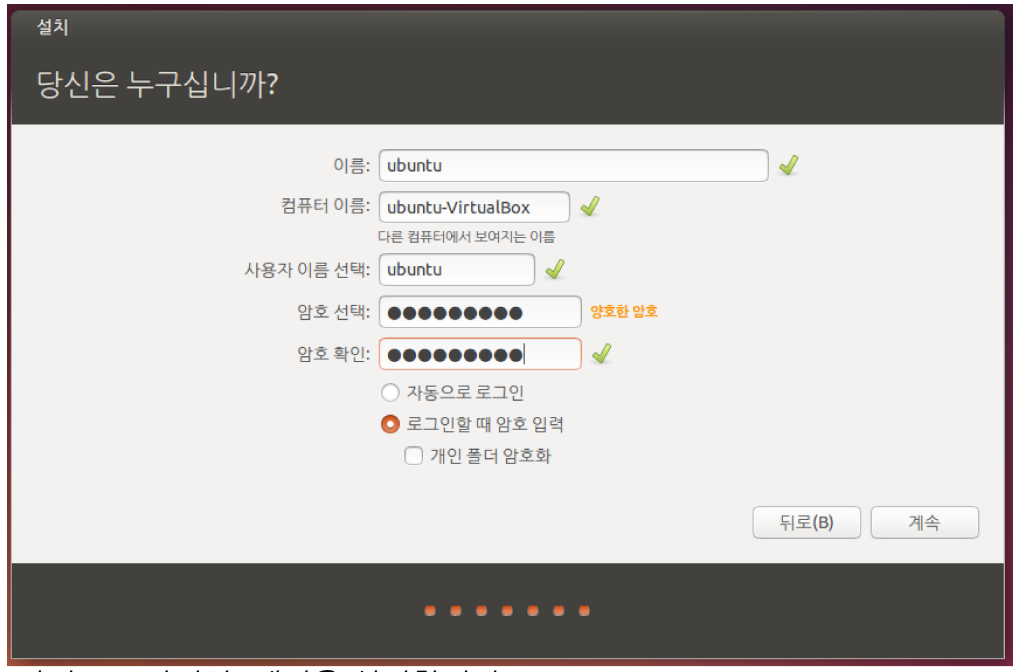

사진 48: 마지막. 계정을 설정합니다.

이름은 로그인할 때 사용할 사용자 이름이 되고, 컴퓨터 이름은 내부 네트워크 상에서 보일 이름을 말하는 데, 적당히 써주면 됩니다. 로그인할 때 암호를 필수적으로 넣게 되어 있습니다. 적당히 암호를 넣어주고, 보 안을 위해 자동 로그인 옵션은 선택하지 않는 것을 추천합니다. 개인 폴더는 굳이 암호화할 필요까지는 없어 요. 계속 버튼을 클릭하면 설치 진행 화면이 보입니다.

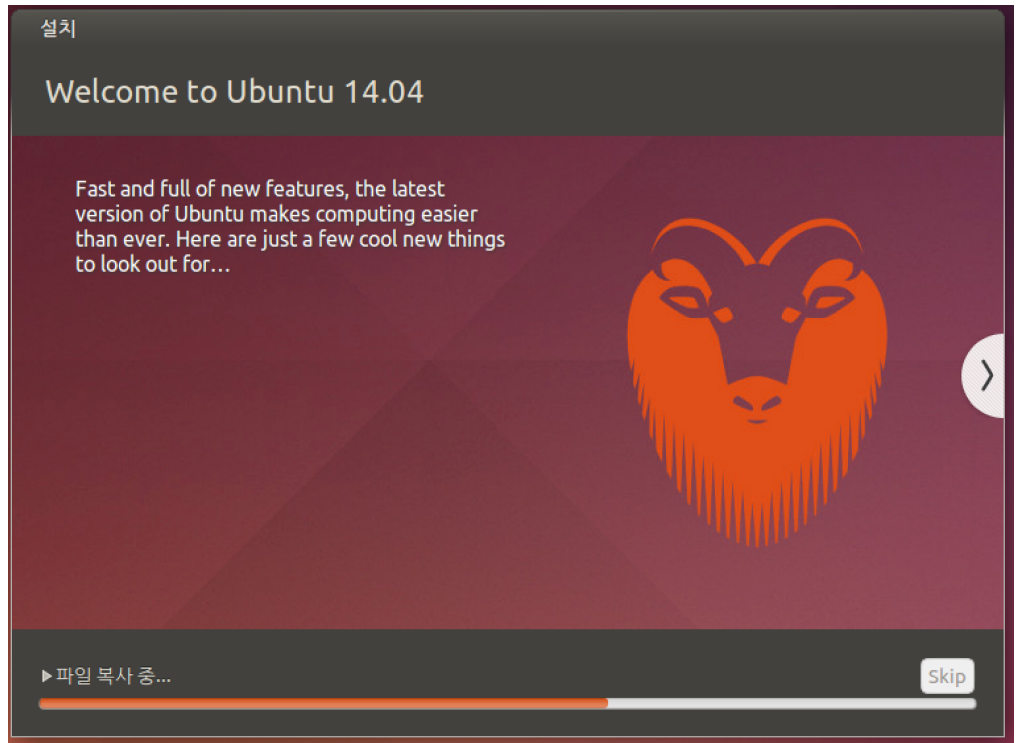

사진 49: Ubuntu 14,04 LTS Trusty Thar

우분투는 알파벳 순 영어 동물명으로 각 버전의 코드명을 사용하는데, 이번 14.04 버전은 알파벳 T로 시작 하는 동물, 산양(Thar)을 선택했습니다. 정식 코드명은 Trusty Thar(믿음직한 산양)이구요. 참고로 현재 최 신 버전인 14.10은 U로 시작하는 동물이고, 코드명은 Utopic Unicorn입니다. 한동안 기다리면 설치가 완 료되고 다음과 같은 메세지가 보입니다.

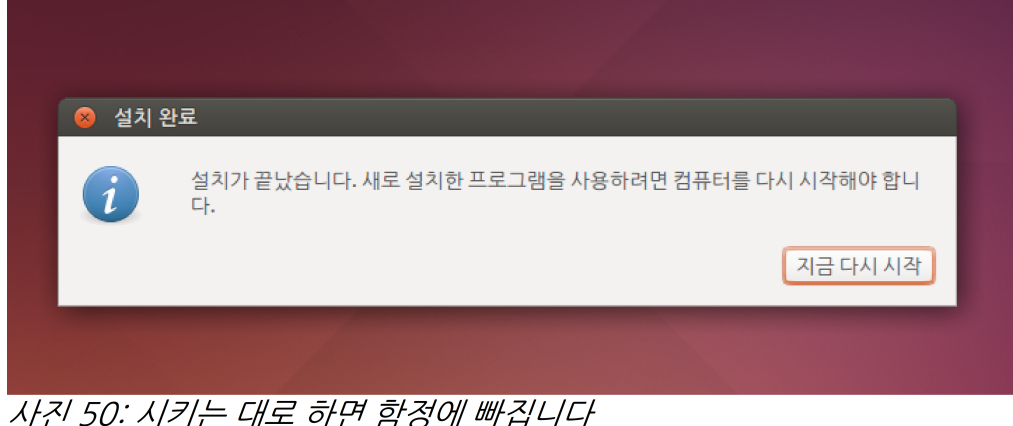

여기서만큼은 시키는대로 재시작하지 말고 엑스표를 누르길 바랍니다. 아니면 우분투 설치가 끝났기 때문에 그냥 가상머신을 종료해버려도 문제 없습니다. 아무 생각 없이 재시작을 하면 이런 화면을 만날 수 있습니다.

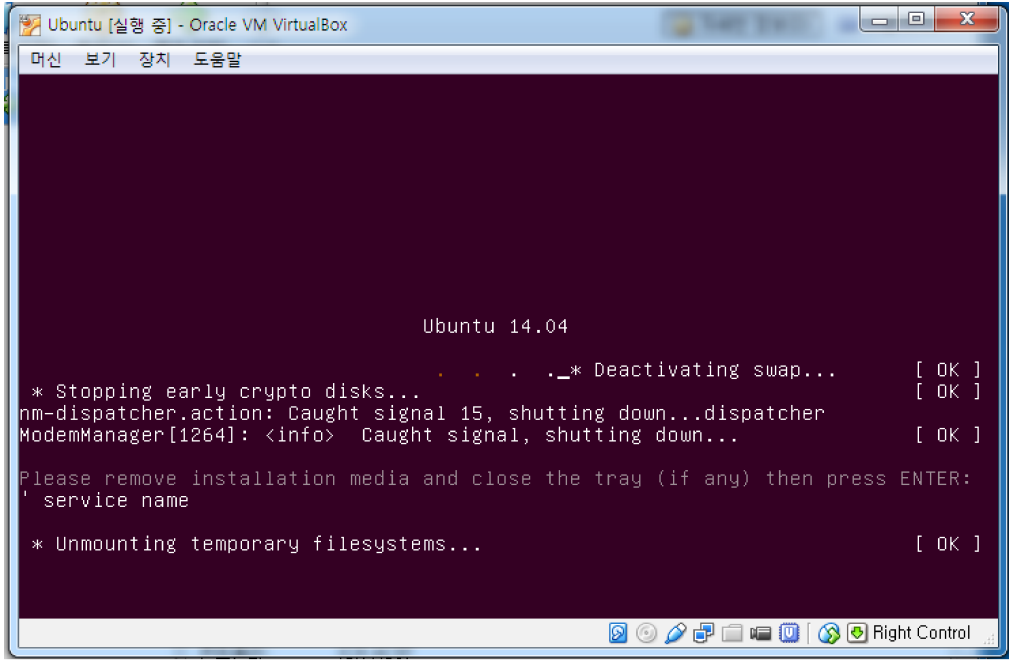

사진 51: 뭐지 몰라도 망하것 같다 그쵸?

다 동일하지는 않을 수도 있어요. 부팅 우선순위에 관한건데, 우리가 가상머신에 넣어놓은 iso 파일이 설치 한 우분투보다 우선순위가 높기 때문에 우분투로 부팅되지 않는 거에요. 그냥 맨 오른쪽 위에 있는 엑스표 눌러서 강제로 가상머신을 끌 수 있습니다. 걱정 안하셔도 됩니다. 말 그대로 가상이니까 강제로 종료한다고 하드 드라이브에 문제가 생기거나 하지 않아요. 다음 사진에 있는 것같이 그냥 바로 꺼버립시다. 메세지 읽 어보면 부팅 매체 제거하고 엔터 치면 계속 진행한다고 하는데, 해보니 좀 오래 걸리더라구요. 그냥 끕시다.

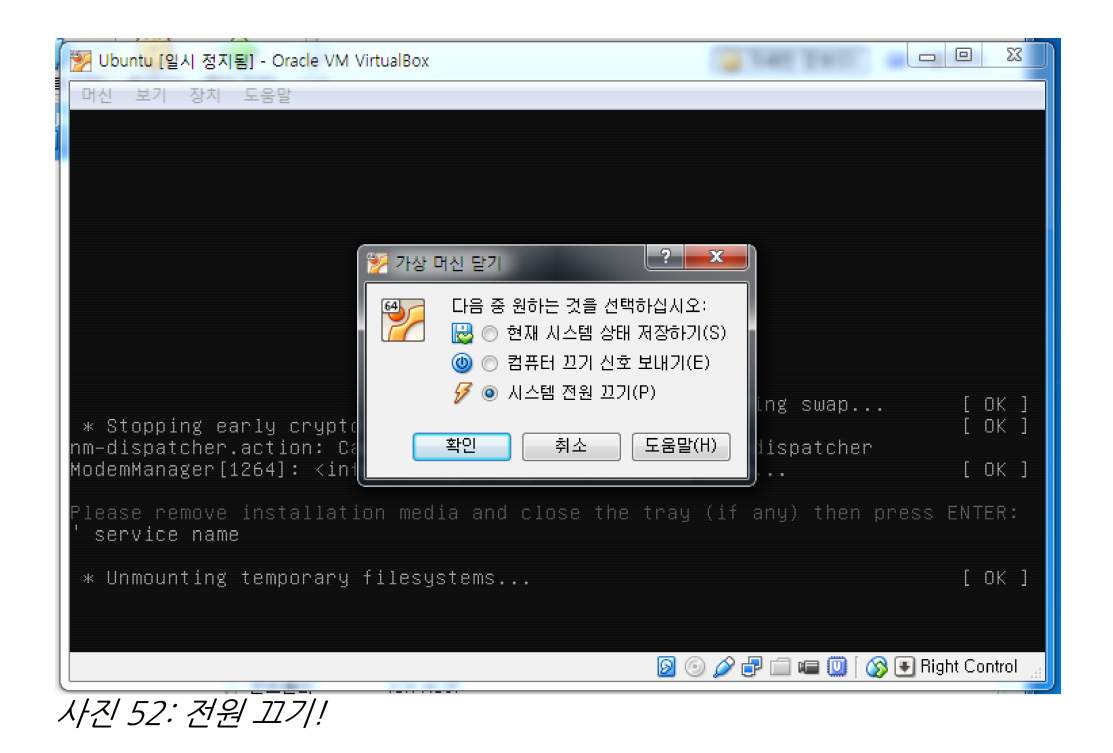

가상머신을 끈 뒤 다시 설정 - 저장소로 가서 아까 인식시켜놓은 iso 파일을 꺼내야겠죠? iso를 넣을 때와 같 이 cd그림을 클릭해서 이미지를 제거해줍니다.

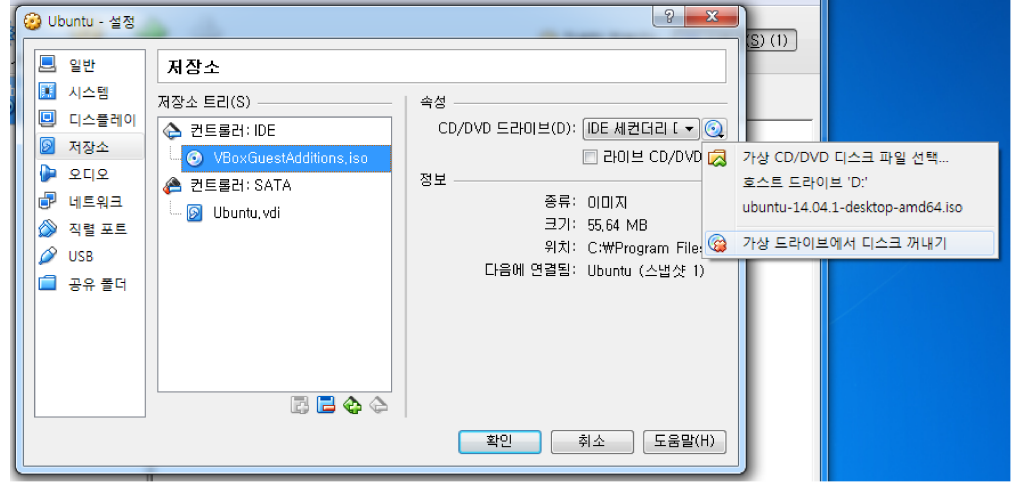

사진 53: 이름은 다르지만 방법은 같아요

이미지를 제거하고 다시 가상머신을 시작하면 다음 페이지에 있는 사진과 같은 화면이 뜨면서 정상적으로 부팅이 진행됩니다. 로그인을 위한 창이 하나 뜨고, 아까 설정했던 사용자 이름이 보이죠? 거기서 설치할 때 입력했던 비밀번호를 입력하면 바탕화면을 보실 수 있습니다.

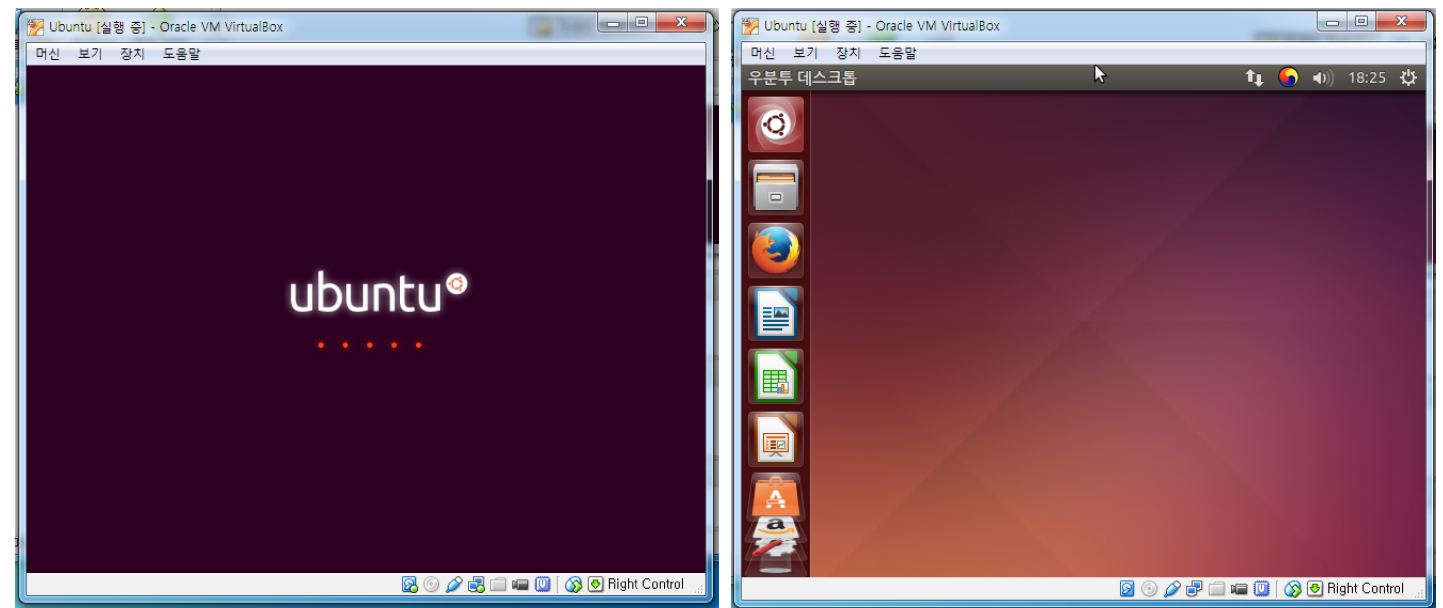

XF21 54: Welcome to Ubuntu!

사진 55: 여기까지 오시느라 수고 많으셨습니다

오른쪽과 같은 화면을 보면 성공. 화면도 작고 익숙하지 않은 사이드바도 있고 가상머신이라 속도도 빠르지 않지만 여러분은 여러분 스스로의 힘으로 리눅스를 설치해 부팅까지 성공시켰습니다. 서른 페이지 가까운 처음 보는 내용을 보면서도 지치지 않고 잘 따라와주신 여러분에게 진심으로 감사드리며, 축하드립니다. 다 음 장에서는 몇 가지 사항을 설정해 불편 없이 자연스럽게 사용할 수 있도록 하겠습니다. 이것저것 클릭도 해보고 구경하며 마음껏 즐기시기 바랍니다.